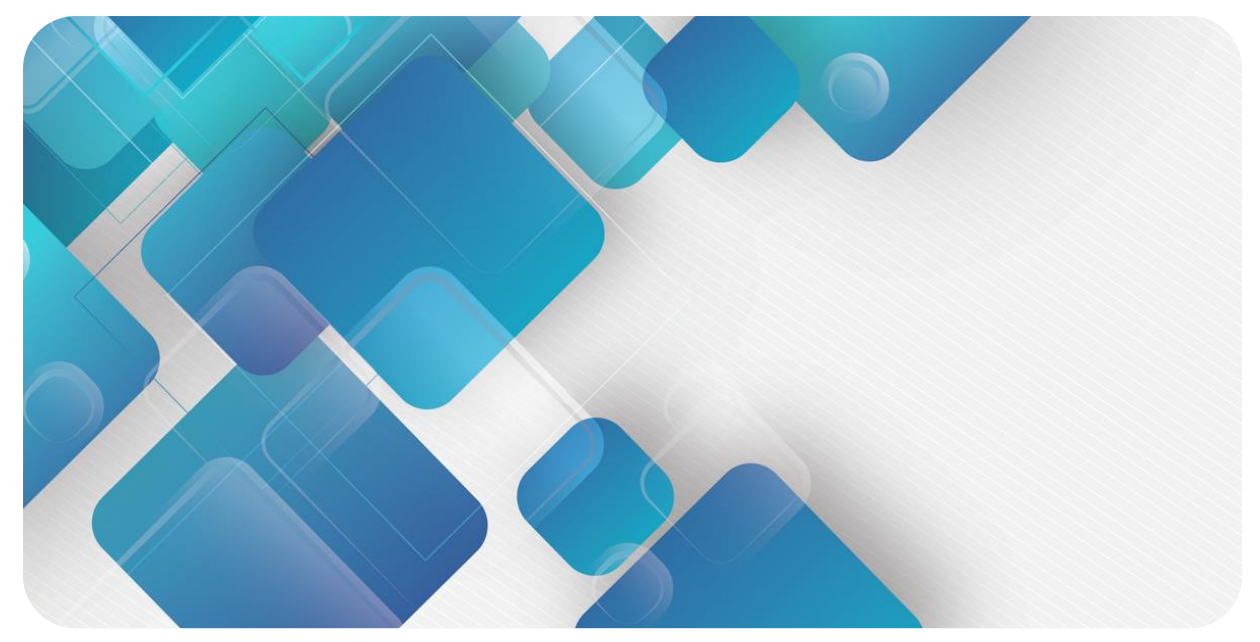

# **EtherNet/IP C2S-EI Series Valve Terminal User Manual**

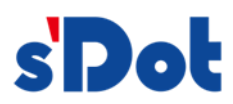

Nanjing Solidot Electronic Technology

#### **Copyright © 2023 Nanjing Solidot Electronic Technology Co., Ltd. All rights reserved.**

Without written permission of our company, no organization or individual may extract, copy or transmit part or all of this document.

#### **Trademark notice**

s<sup>I</sup>Dot and other Solidot trademarks are all trademarks of Nanjing Solidot Electronic Technology Co., Ltd.

All other trademarks or registered trademarks referred to in this document belong to their respective owners.

#### **Note**

The products, services or features you purchase shall be subject to the commercial contracts and terms of Solidot. All or part of the products, services or features given in this document may not be within the scope of your purchase or use. Unless otherwise agreed in the contracts, Solidot does not make any express or implied statement or warranty for the content of this document.

Due to product version upgrading or other reasons, the content of this document is subject to changes from time to time. Unless otherwise agreed, this document shall be only used as reference. None of the statements, information and suggestions in this document shall constitute any express or implied warranty.

Nanjing Solidot Electronic Technology Co., Ltd.

Address: 11F, Ang Ying Building, No.91 Shengli Road, Jiangning District, Nanjing, Jiangsu Province, China Postal code: 211106

Telephone: 4007788929

Website[: http://www.solidotech.com/](http://www.solidotech.com/)en

# **Table of Contents**

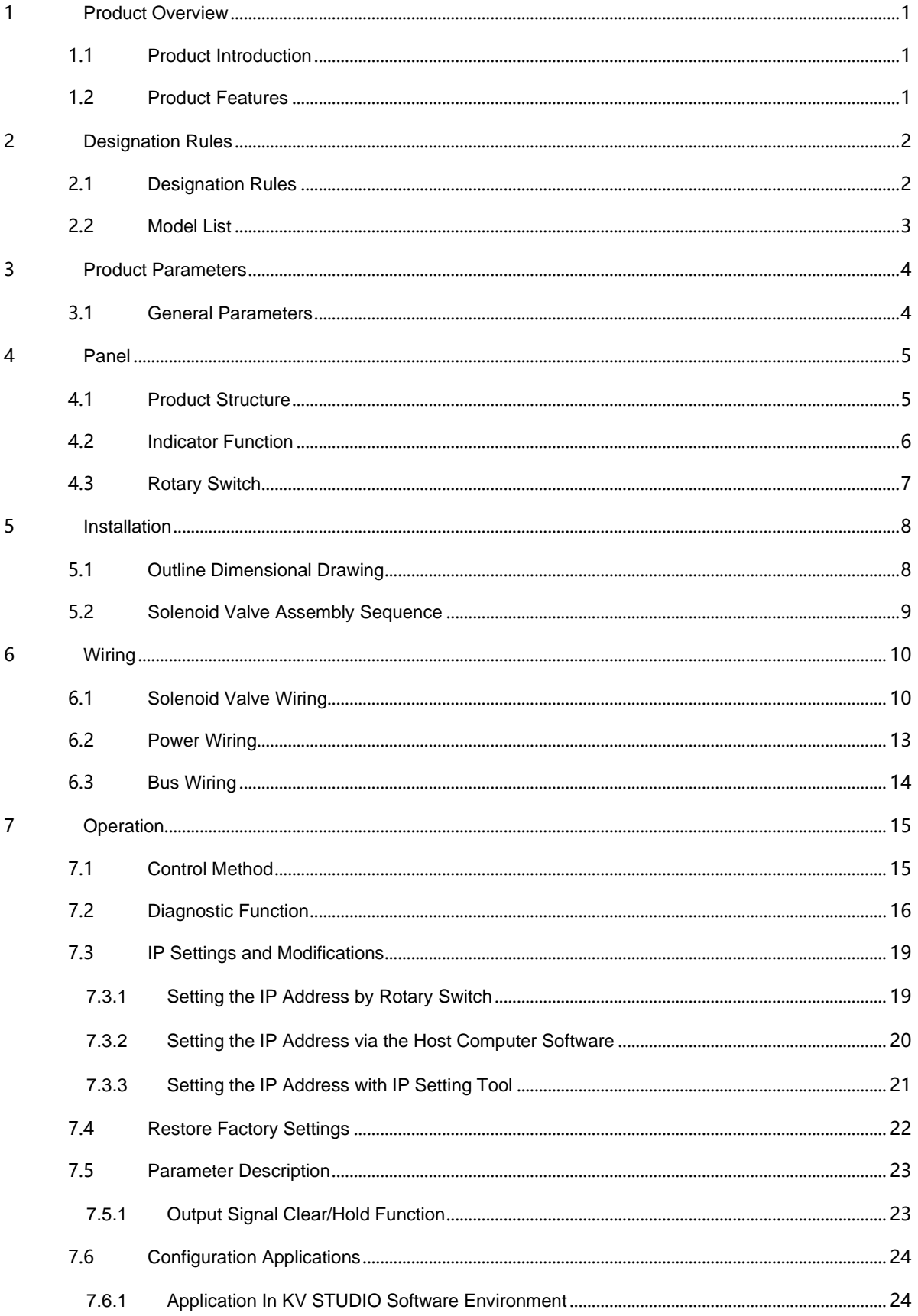

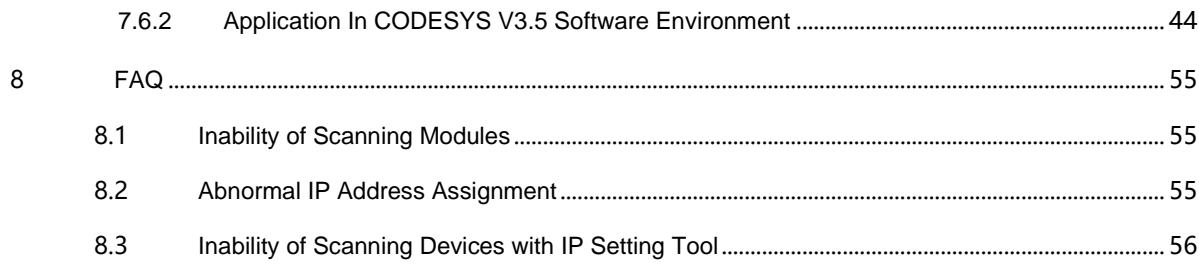

# **Product Overview**

### <span id="page-4-1"></span><span id="page-4-0"></span>1.1 Product Introduction

The C2S-EI series valve terminal is a control module integrating valve terminal technology and EtherNet/IP bus technology. It can realize centralized and distributed control, optimize system design, facilitate construction, and simplify debugging, performance testing & diagnostic maintenance of complex systems in the industrial field. The product adopts a modular structure and occupies little space with the addition of pluggable terminals, leading to fast wiring. Moreover, it has easy configuration and supports most of the mainstream EtherNet/IP master stations, so it can be widely used in industrial control systems.

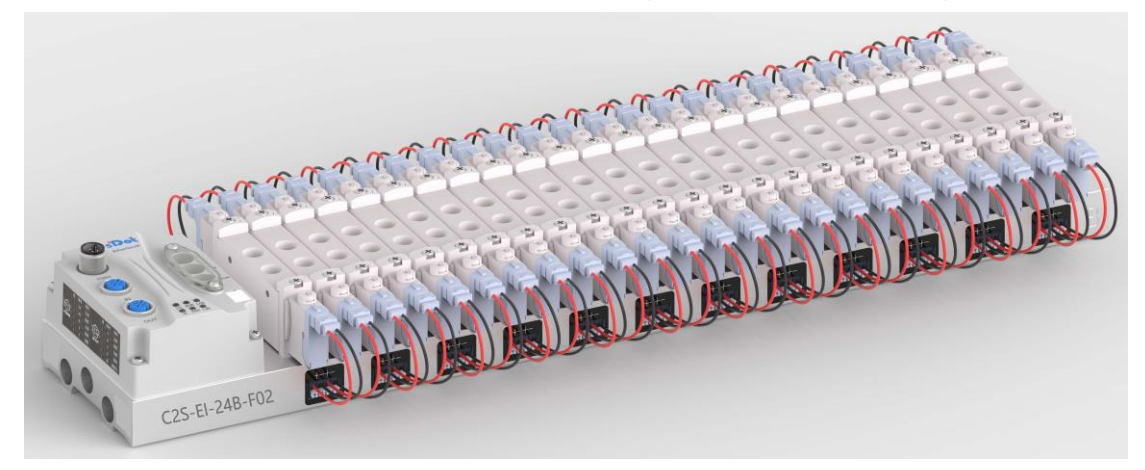

### <span id="page-4-2"></span>1.2 Product Features

- Support EtherNet/IP industrial Ethernet protocol
- ⚫ Support cascade communication with M12 bus interface
- ⚫ Support up to 24 double solenoid valves
- ⚫ Modular structure and small footprint
- Simple wiring, fast construction and easy maintenance
- ⚫ Support mainstream solenoid valves and customization, providing easy and fast choices
- ⚫ Support remote diagnosis, which reduces troubleshooting difficulties

# 2 Designation Rules

### <span id="page-5-1"></span><span id="page-5-0"></span>2.1 Designation Rules

# C2S - El - 24 B - F01<br>(1)  $\frac{(25-1)}{(2)}$   $\frac{(3)}{(3)}$   $\frac{(4)}{(4)}$   $\frac{(5)}{(5)}$

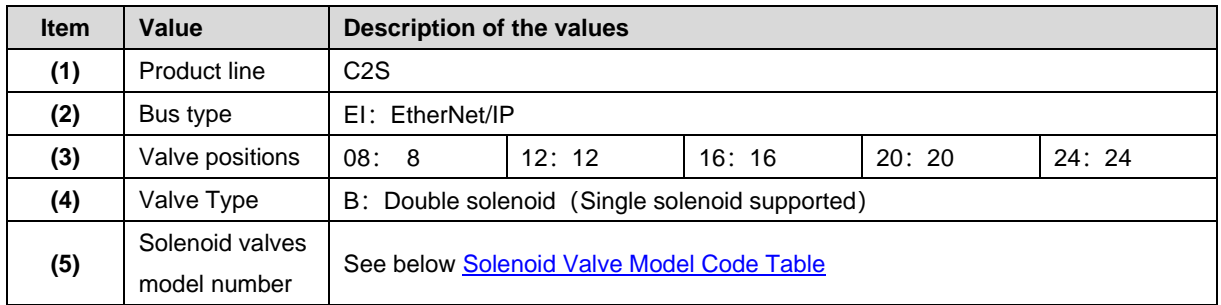

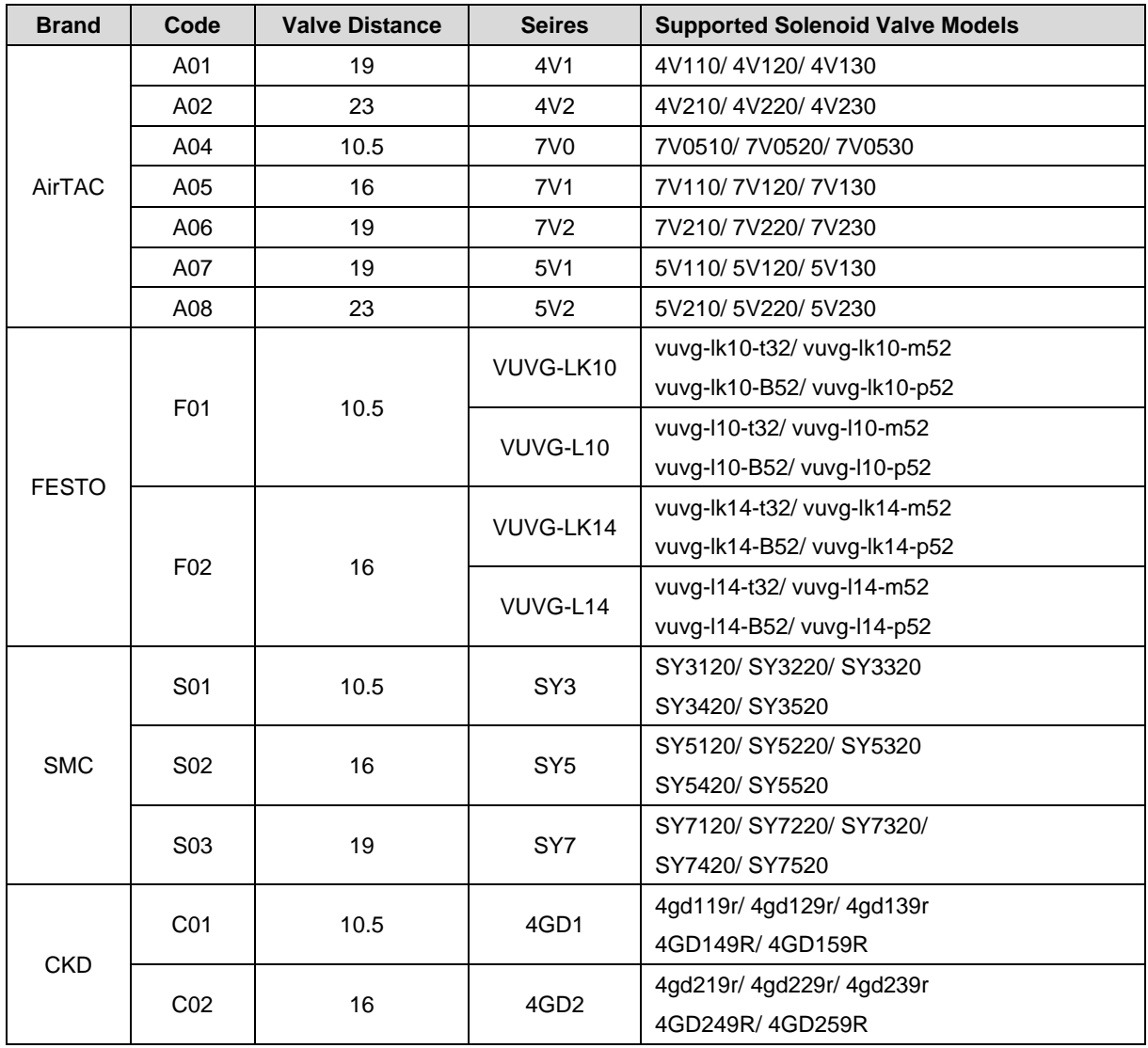

#### <span id="page-6-1"></span>**Solenoid Valve Model Code Table:**

Note: Valve spacing (K value) in mm.

# <span id="page-6-0"></span>2.2 Model List

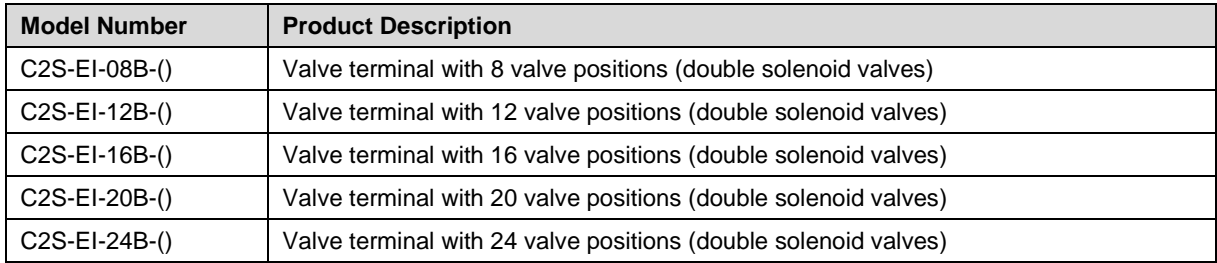

Note: "()" represent solenoid valve model code, support customization.

# 3 Product Parameters

# <span id="page-7-1"></span><span id="page-7-0"></span>3.1 General Parameters

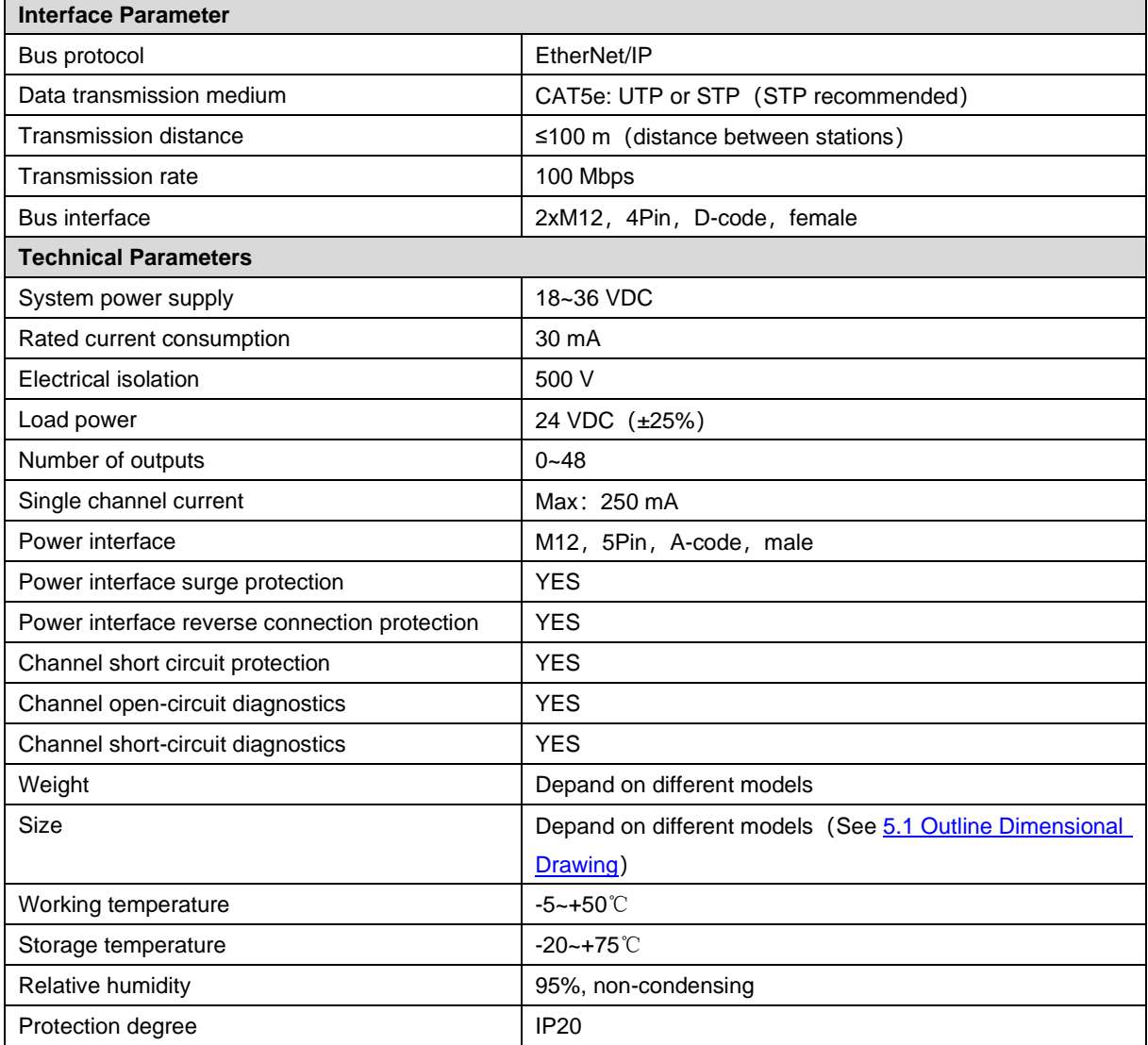

# Panel

### <span id="page-8-1"></span><span id="page-8-0"></span>4.1 Product Structure

#### **Name and function description of each parts of the product**

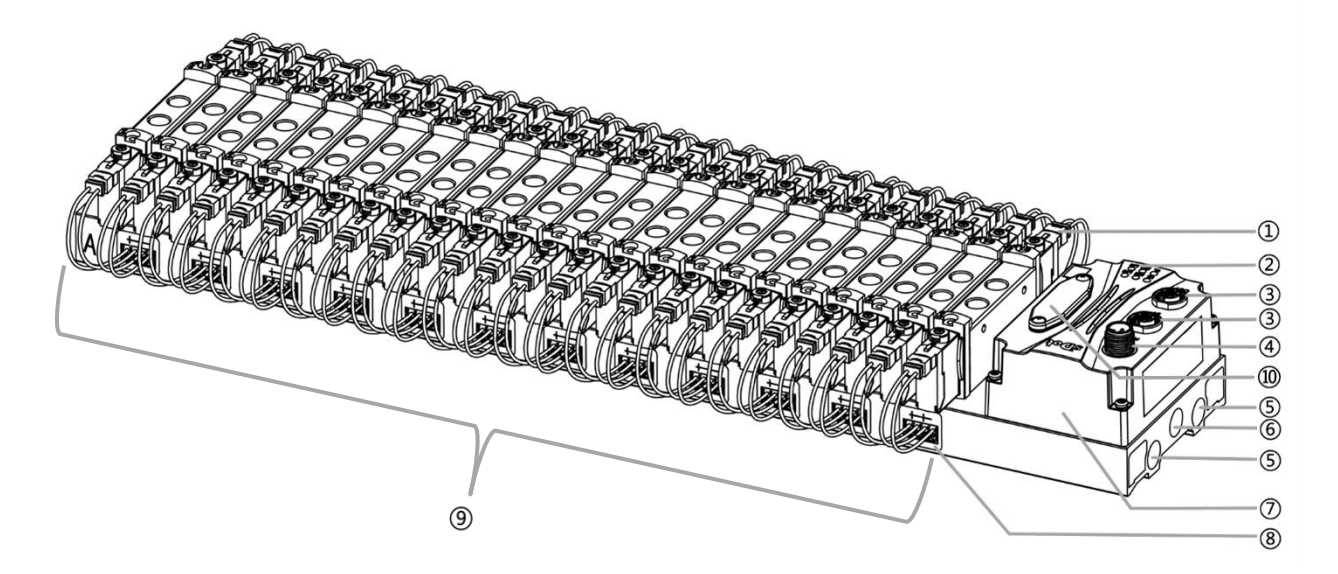

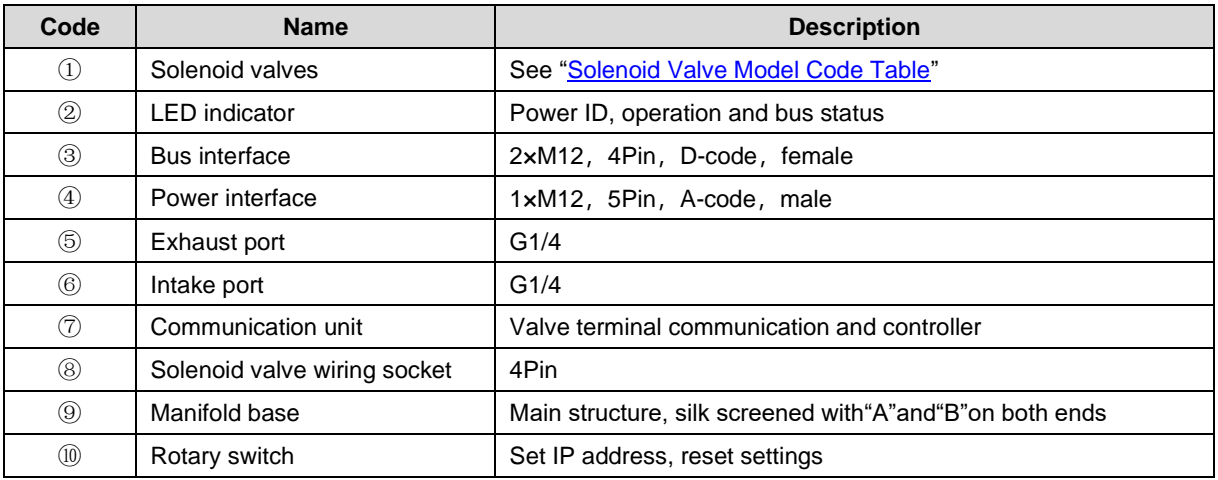

Copyright © 2023 Nanjing Solidot Electronic Technology Co., Ltd.

# <span id="page-9-0"></span>4.2 Indicator Function

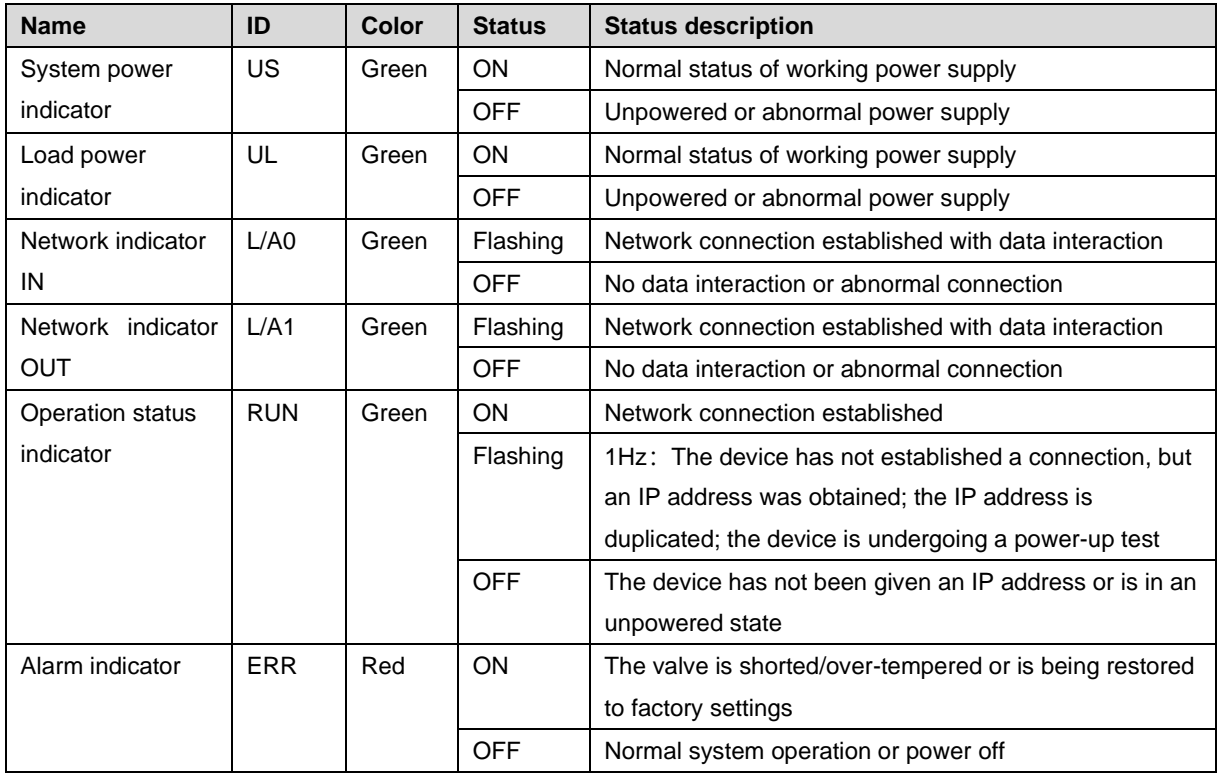

### <span id="page-10-0"></span>4.3 Rotary Switch

#### **IP address setting**

**A rotary switch can be used to specify the setting method of the module IP address.**

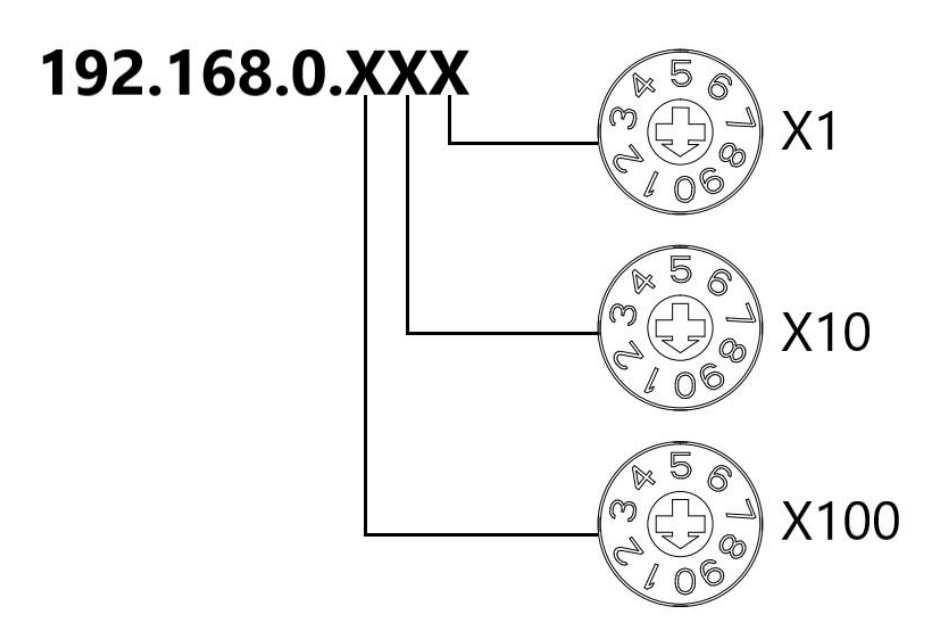

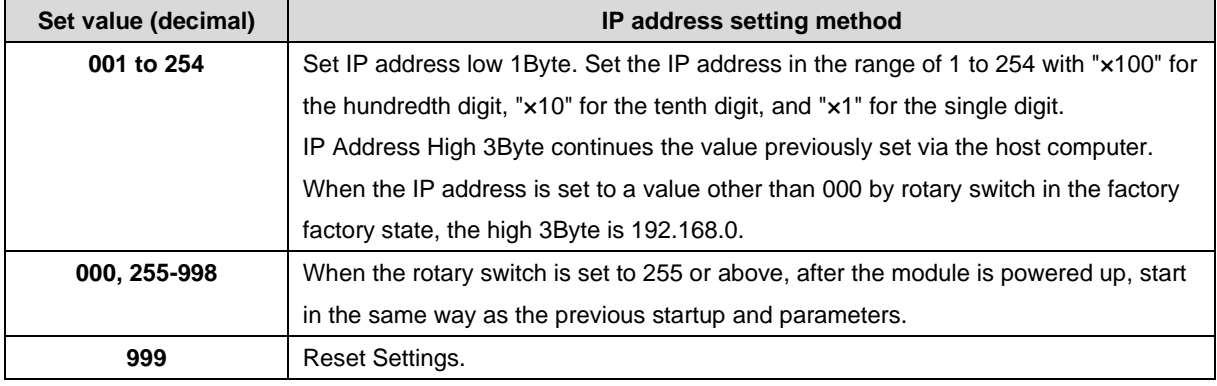

The factory rotary switch is set to "000".

 **Remarks:**

**1、 Tool selection**

**Screwdriver specifications: 2 mm opening.**

**2、 The rotary switch IP must be set in the event of a power off. If the IP address needs to be changed during communication, the new setting must be re-powered to take effect.**

#### **Reset function**

**Restoration of factory settings can be executed by special operation of the rotary switch.** For details on how to do this, see: [7.4 Restoring Factory Settings.](#page-25-0)

# 5 Installation

# <span id="page-11-1"></span><span id="page-11-0"></span>5.1 Outline Dimensional Drawing

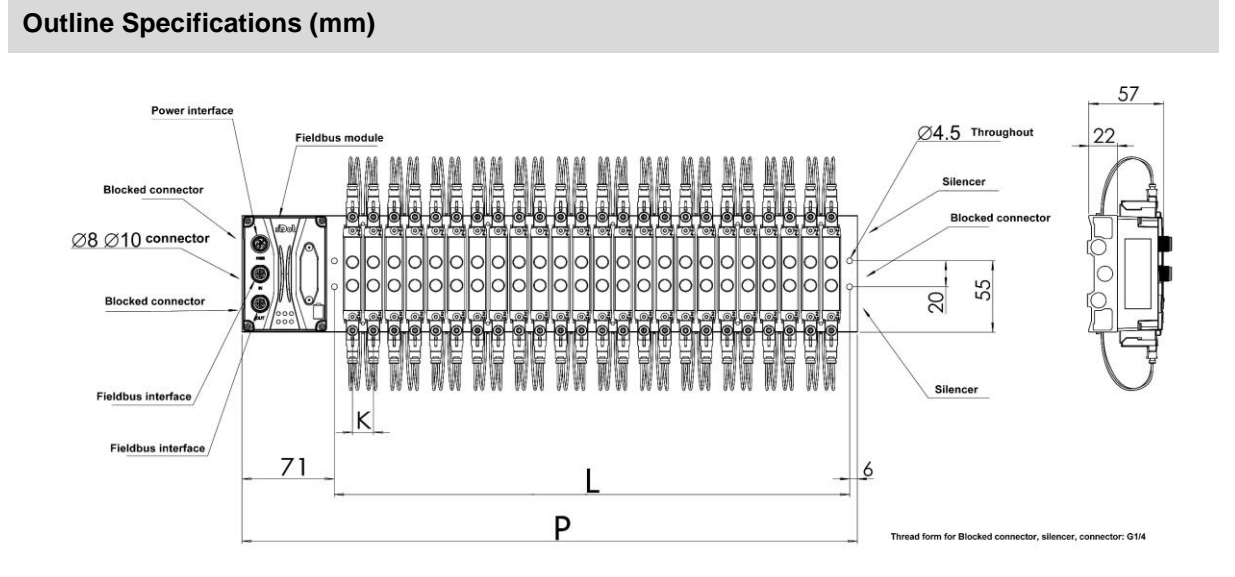

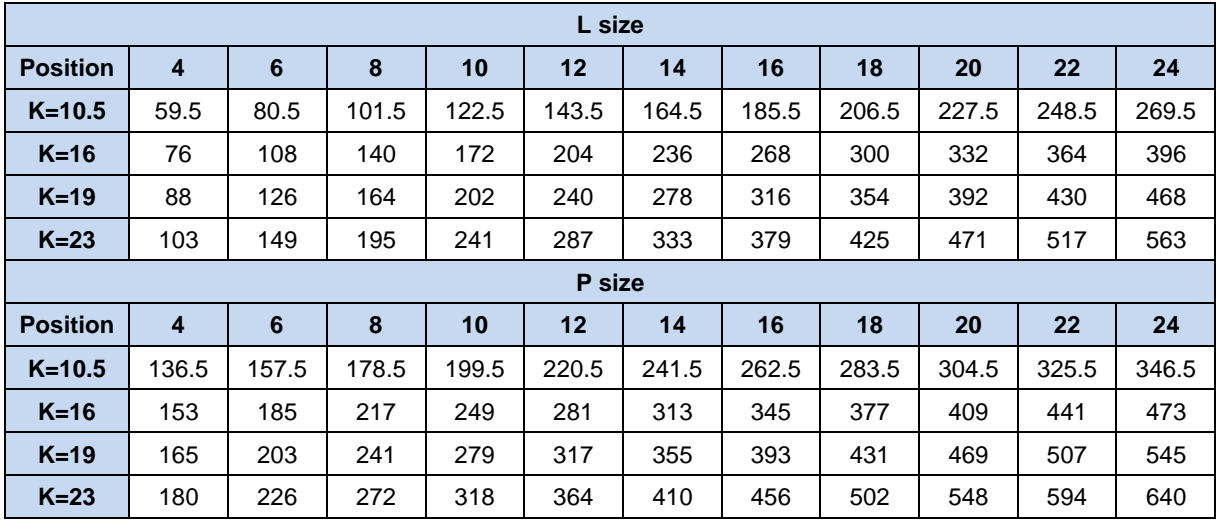

# <span id="page-12-0"></span>5.2 Solenoid Valve Assembly Sequence

⚫ **Supported solenoid valve for valve terminal** For details, see [Solenoid Valve Model Code Table](#page-6-1)

#### ⚫ **Solenoid valve assembly sequence**

The solenoid valves are installed in order from the communication unit end.

Assembly sequence for double solenoid valves: Starting from the communication unit end, install valves from the  $1<sup>st</sup>$  to the N<sup>th</sup> position in sequence, as is shown in the figure below.

Assembly sequence for single solenoid valves: Starting from the communication unit end, install valves from the  $1^{st}$  to the N<sup>th</sup> positio on the A side, as is shown in the figure below.

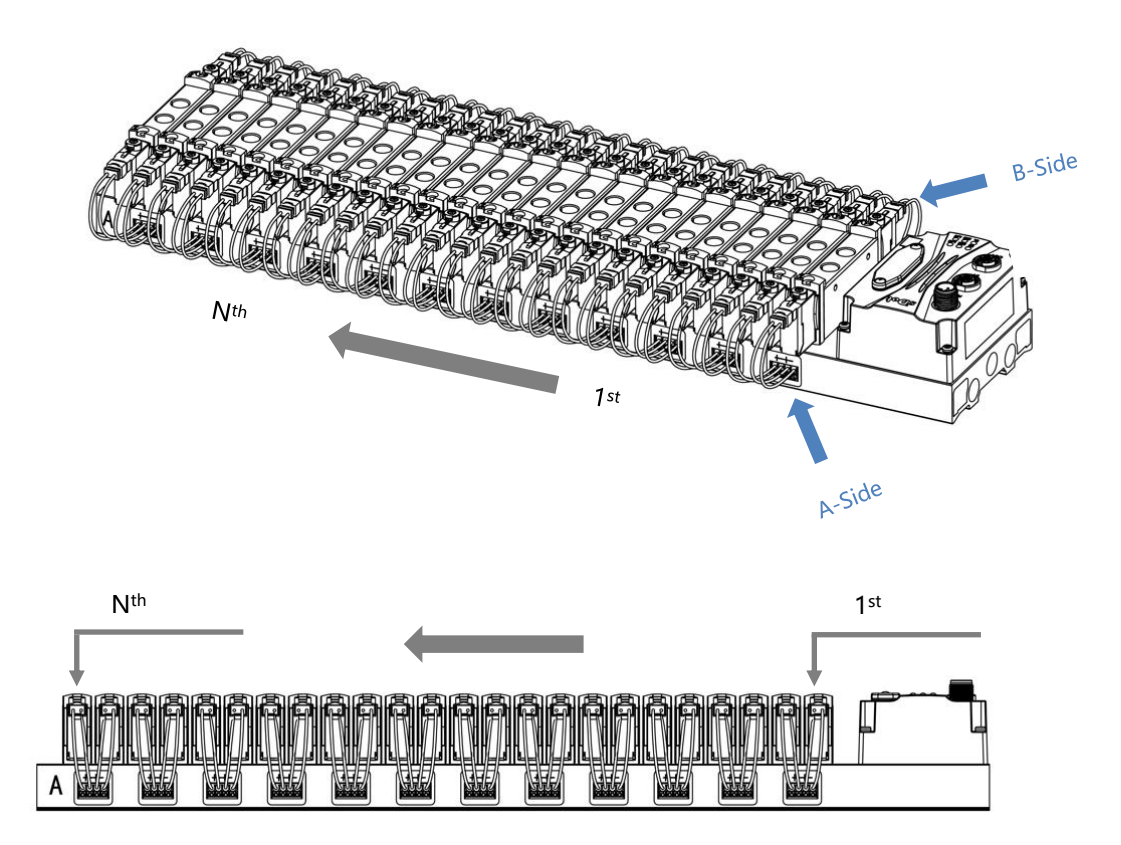

# 6 Wiring

### <span id="page-13-1"></span><span id="page-13-0"></span>6.1 Solenoid Valve Wiring

#### **Terminal Connectors Distribution**

Terminal connectors are distributed on both sides of the valve terminal manifold base, A-side and B-side respectively. A and B side can be distinguished according to the silkscreen on the end of the manifold base. Take C2S-EI-24B-F02 as an example, the distribution of A-side and B-side terminal connectors is shown in the figure below.

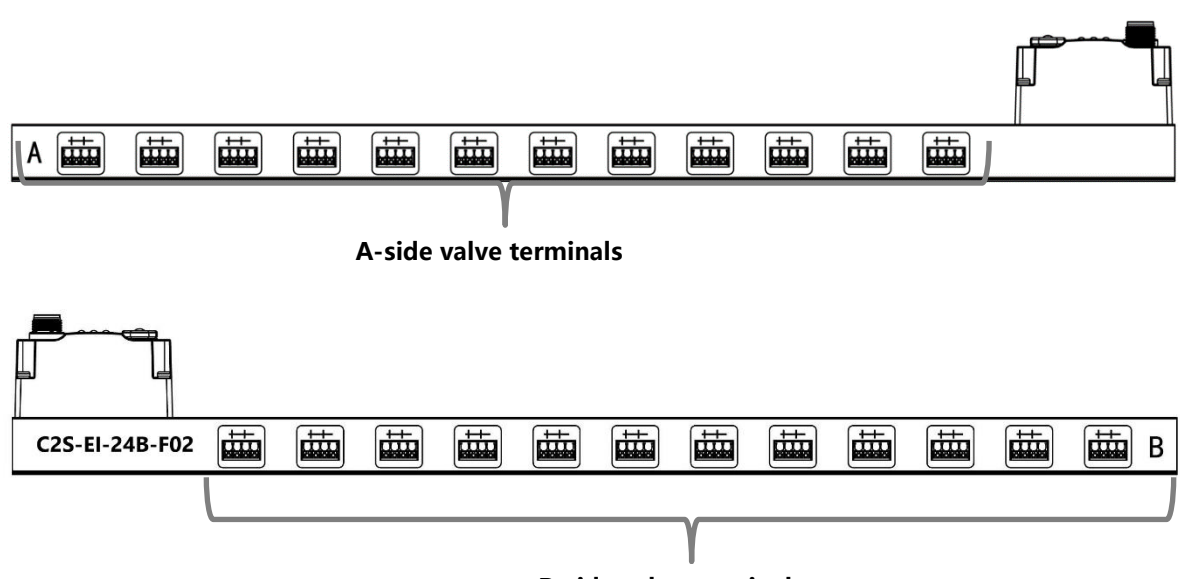

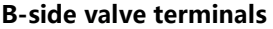

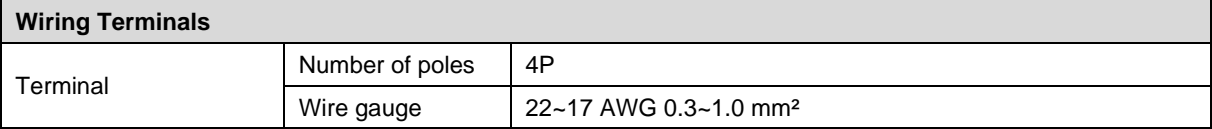

#### **Wiring Tool Requirements**

As the terminals are based on a screw-free design, cable installation and removal can be realized with a slotted screwdriver (size: ≤ 2 mm).

#### **Stripping length requirements**

Recommended stripping length: 10 mm

#### **Wiring Method**

For a single-strand hard wire, after stripping a required length, press the button while inserting the single-strand wire

For a multi-strand flexible wire, after stripping a required length, directly connect it or use a compatible cold-pressed terminal (tubular insulated terminal, as shown in the table below). Press the button whiling inserting the wire.

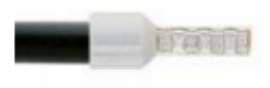

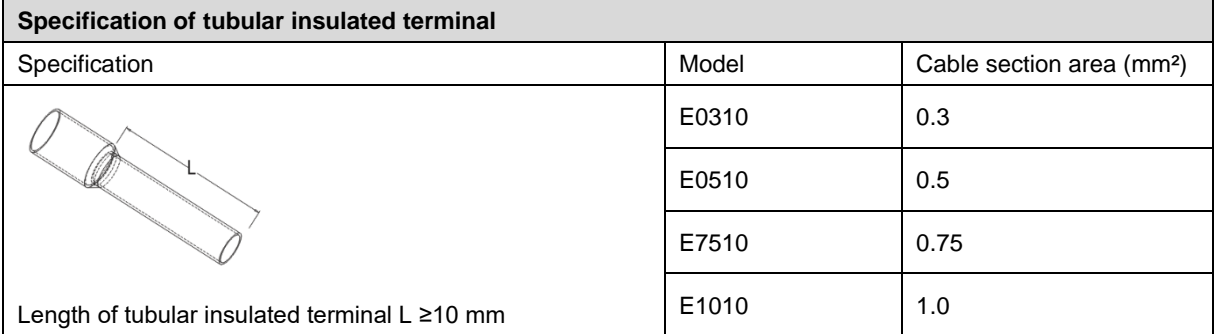

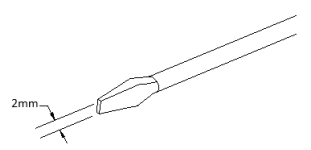

#### ⚫ **Solenoid valve wiring**

The number of 4-pin sockets, which are installed on both side of the manifold base, based on the number of valve positions of different valve terminal models. A pair of "+" and "-" can drive a solenoid valve coil. As shown in the figure below, A1 and A2 can drive a solenoid valve coil respectively.

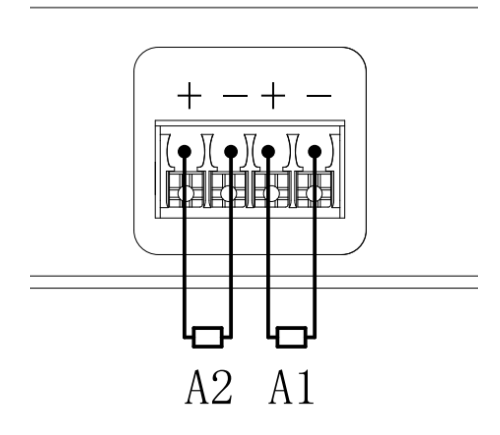

#### ⚫ **Valve terminal wiring**

Starting from the communication unit end, the solenoid valve coils on the A side of the manifold base correspond to B side, and the correspondence between the channels and the solenoid valve coils is shown in the figure below.

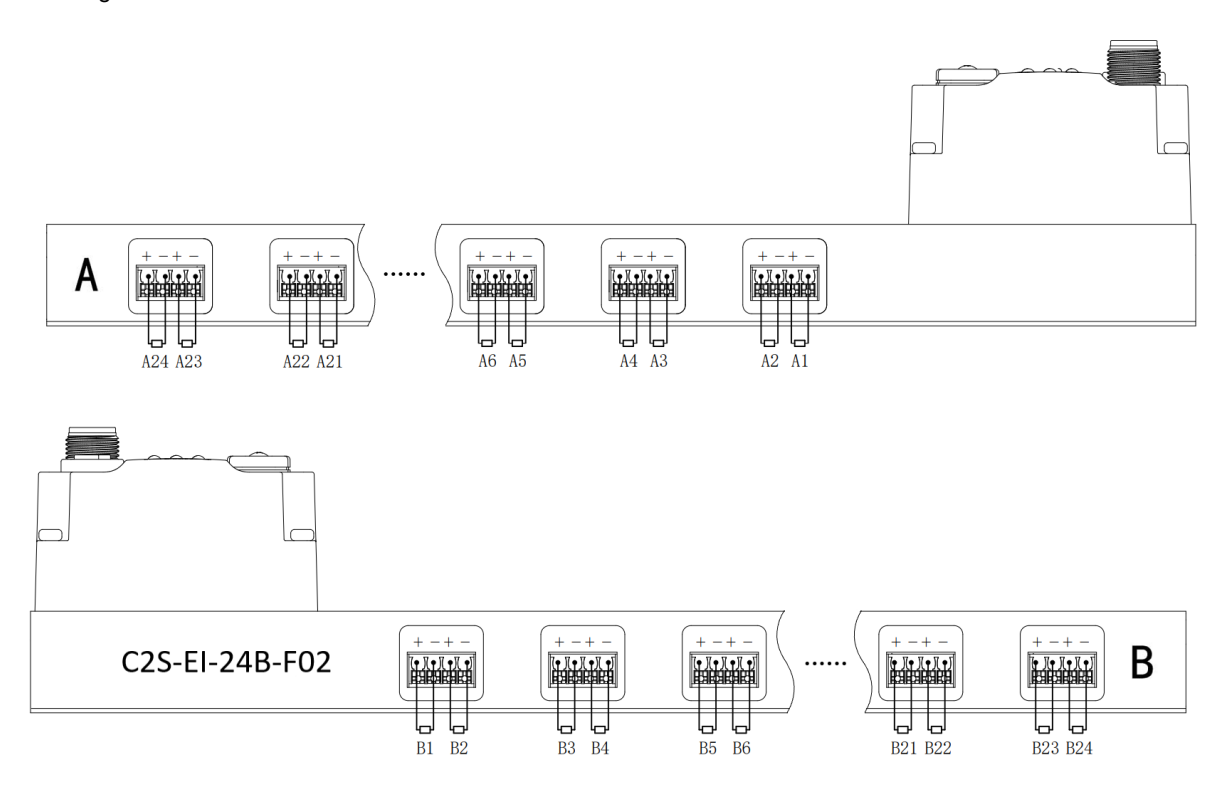

#### **Solenoid valve wiring principles:**

- Install the solenoid valve in accordance with ["5.2 Solenoid Valve](#page-12-0) Assembly Sequence".
- AX and BX can be connected to a double solenoid valve, and AX can be connected to a single solenoid valve. For wiring, please strictly follow the table below, otherwise the solenoid valve will not work or misoperate. " $\times$ " means no wiring.

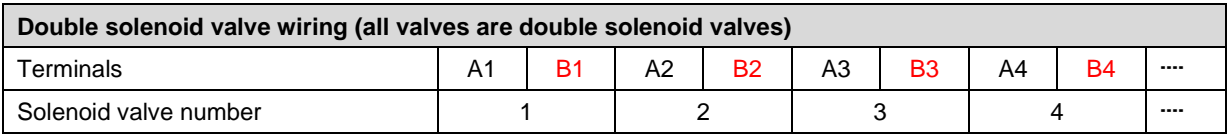

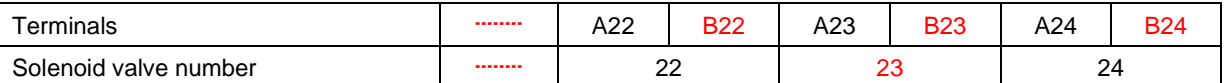

Note: C2S-EI-24B-() valve terminal and 24 solenoid valves were taken as an example. Wirings are different

considering different specifications of the valve terminal.

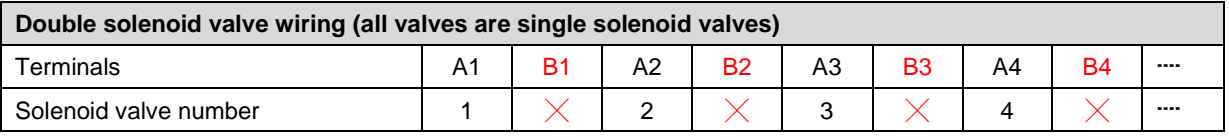

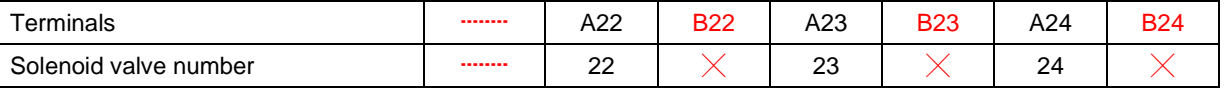

Note: C2S-EI-24B-() valve terminal and single solenoid valve were taken as an example. Wirings are different considering different specifications of the valve terminal.

### <span id="page-16-0"></span>6.2 Power Wiring

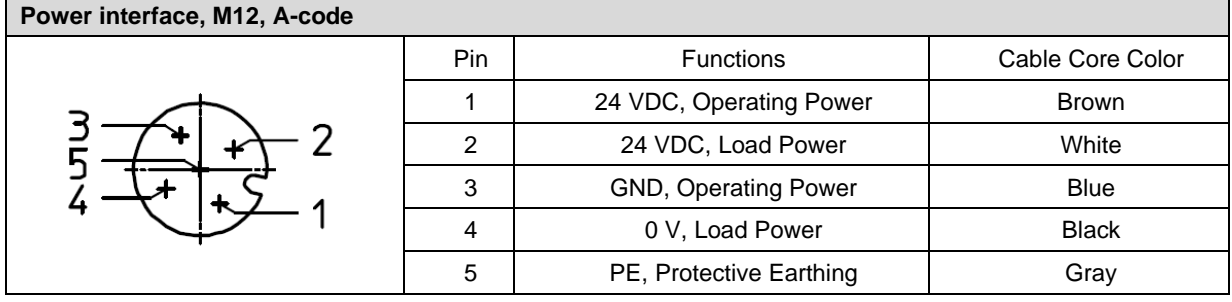

The power supply wiring is shown below:

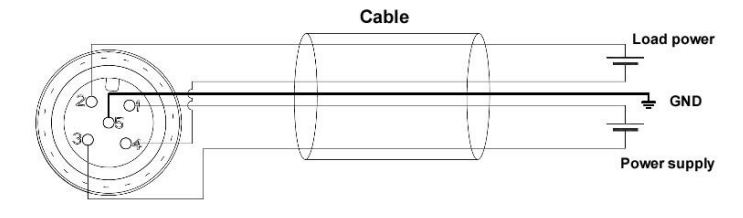

**Precautions** 

- To The module system-side power supply and the field-side power supply are configured and used separately, so do not mix them.
	- PE needs to be reliably grounded.

# <span id="page-17-0"></span>6.3 Bus Wiring

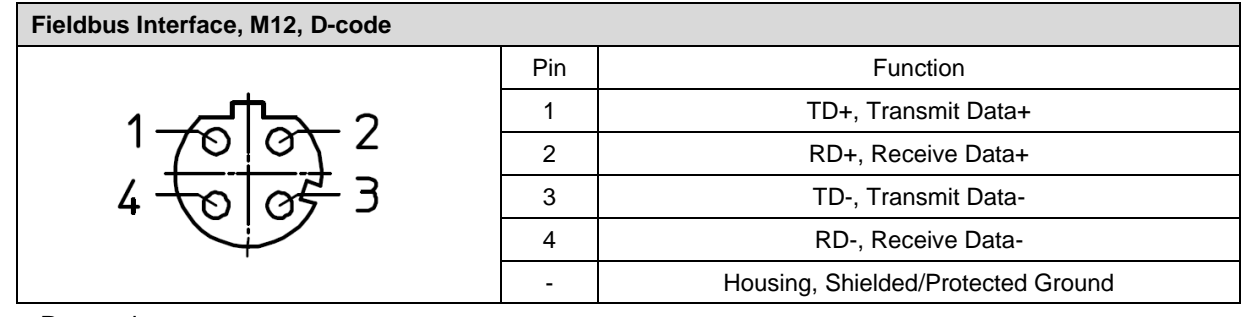

#### **Precautions**

● Double shielded cables of category 5 or higher (braided mesh + aluminum foil) like STP cables are recommended.

⚫ The length of the cables between the devices must not exceed 100 m.

# 7 Operation

# <span id="page-18-1"></span><span id="page-18-0"></span>7.1 Control Method

Solenoid valves installed on the valve terminal are controled by bytes and one byte control 4 valves. They can also be controlled by bits, in which 8 bits in a group, controlling 1 to 8 channels. The channel value of 1 means solenoid valve is open, the channel value of 0 means solenoid valve is closed. 24 duoble solenoid valves have 6 groups of control positions and control 48 channels. Take 24-position double solenoid valve as an example to introduce the output control function of the valve terminal, the control mode is shown in the table below.

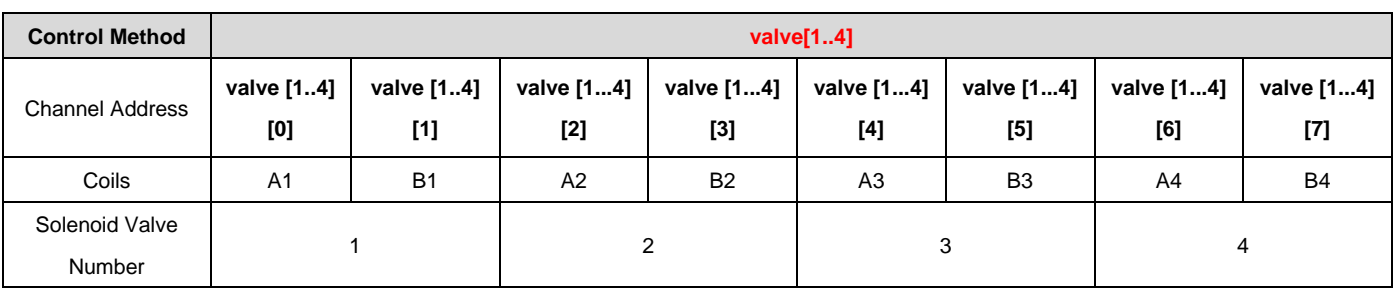

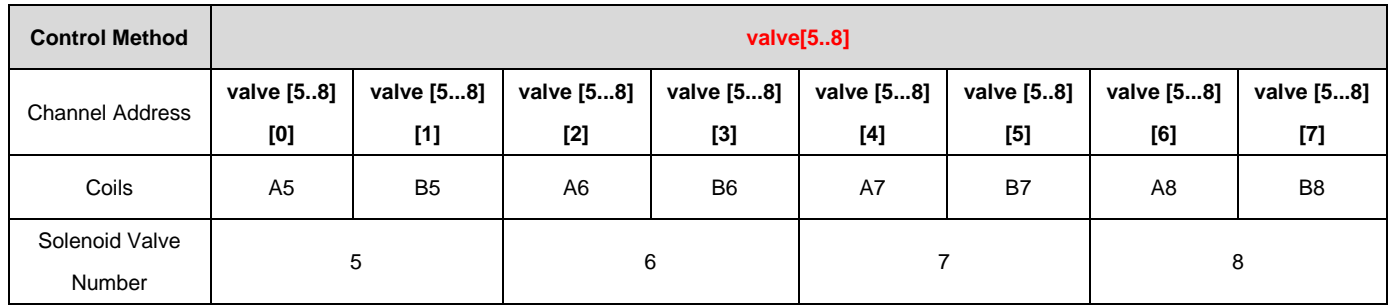

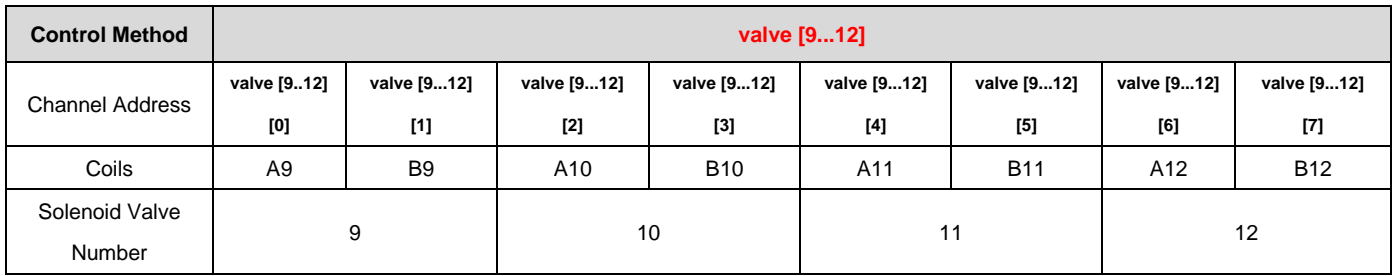

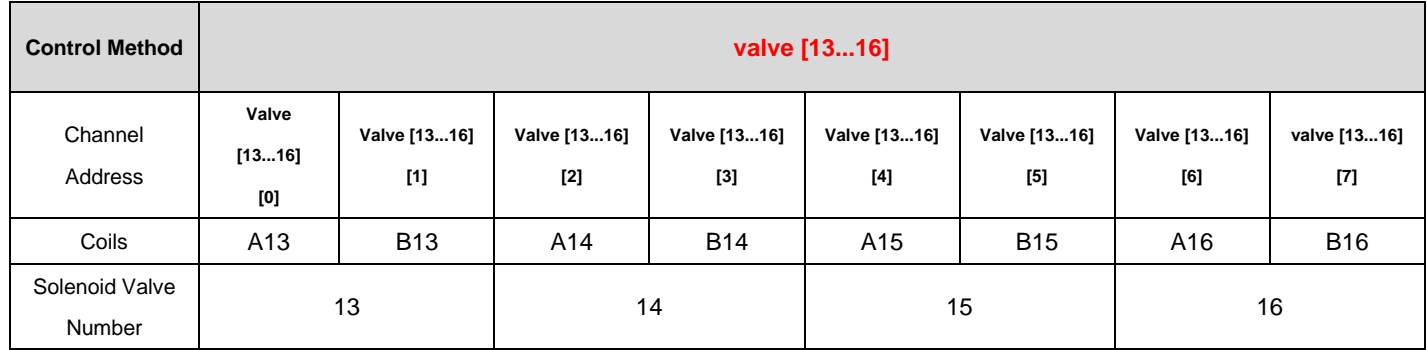

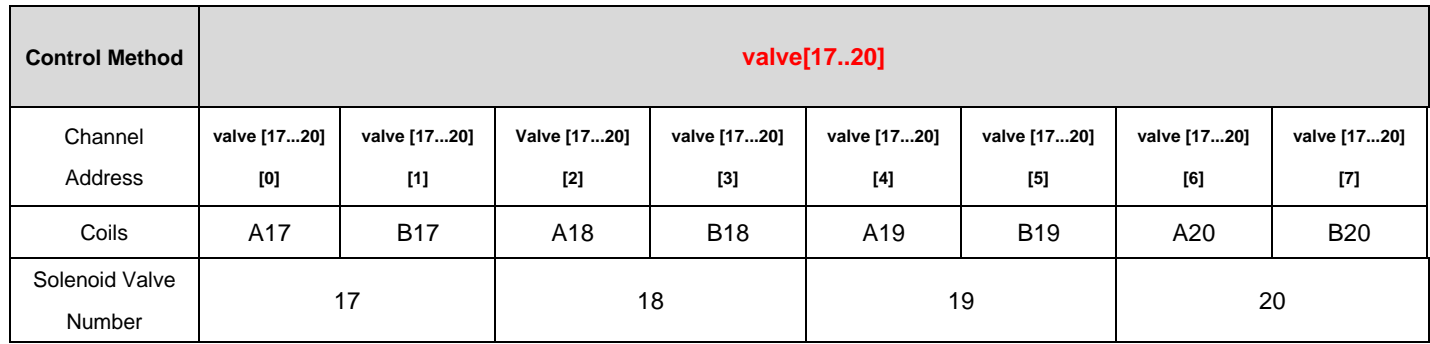

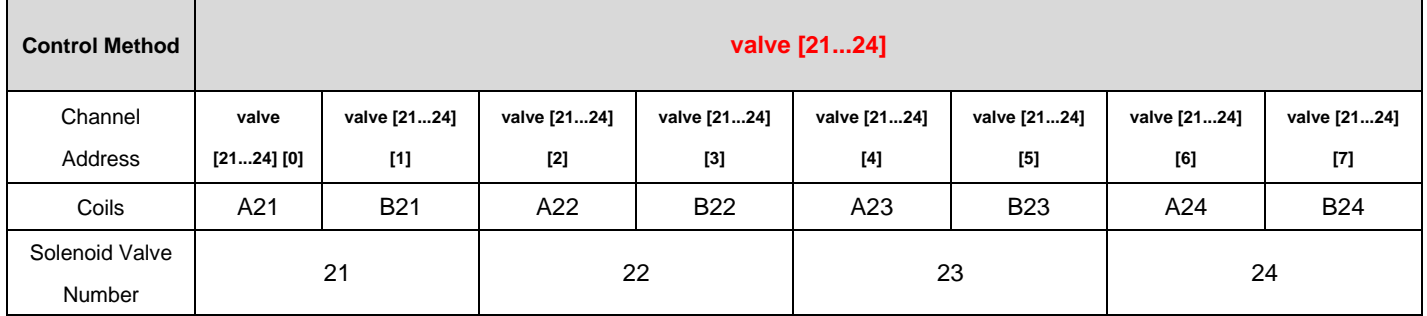

# <span id="page-19-0"></span>7.2 Diagnostic Function

The C2S-EI valve terminal has an open load, a short-circuit and over temperature detection. An open load can only be monitored if the valve is closed and a short circuit can only be monitored if the valve is open.

The diagnostic function works the same as the control method as it sends diagnostic information in byte or bit. Under the condition that the valve is closed, the value 0 means normal status and 1 means the valve is in opencircuit condition. Under the condition that the valve is opened, the value 0 means normal status and 1 means the valve is in short-circuit or over temperature condition.

The channel diagnostic information of open load, short-circuit and over temperature corresponds the solenoid valve coils. Taking open-circuit diagnosis as an example, the correspondence is shown in the table below.

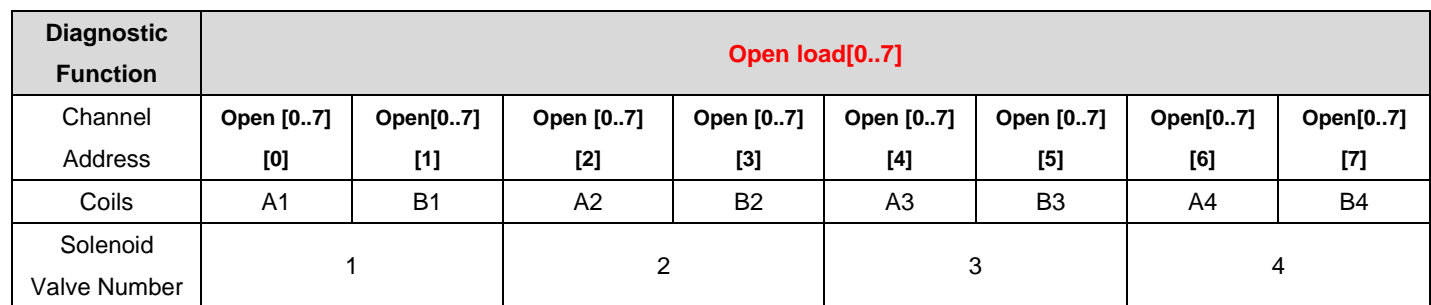

Note: Open load is abbreviated as Open in the table, same as all below tables.

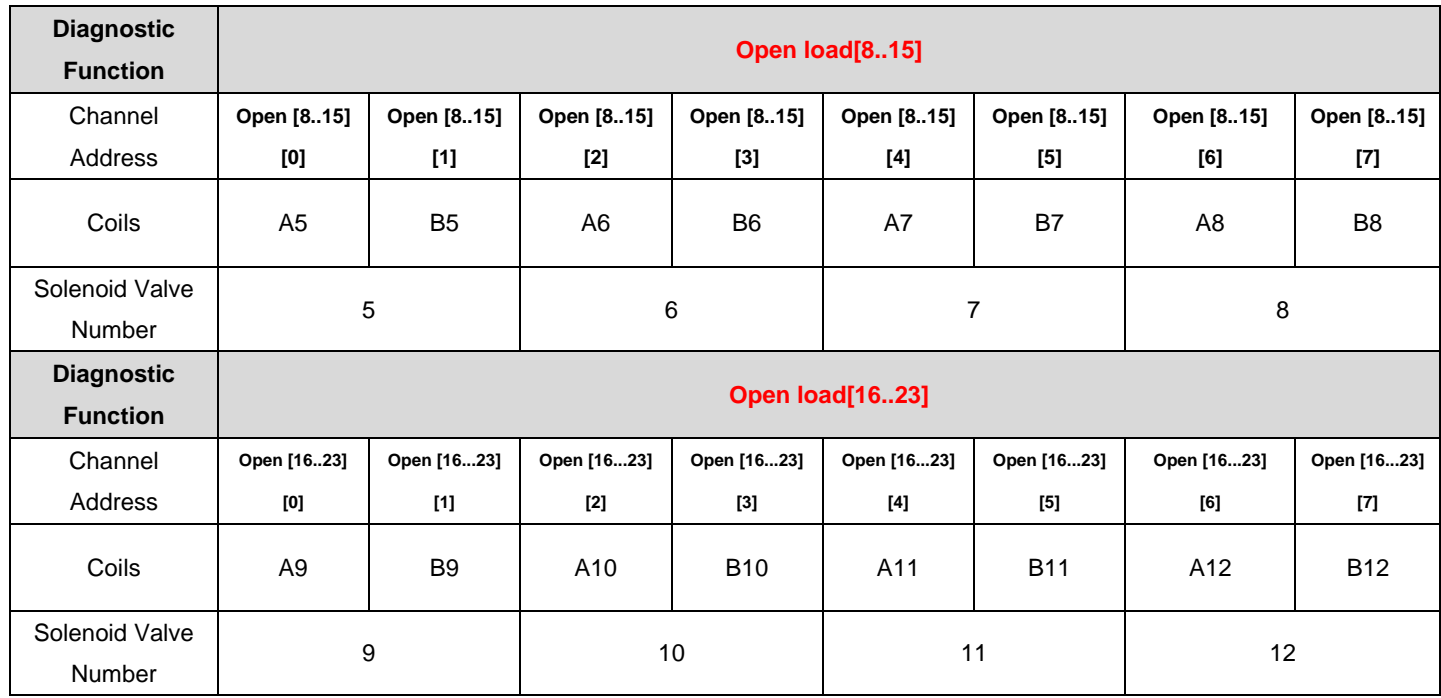

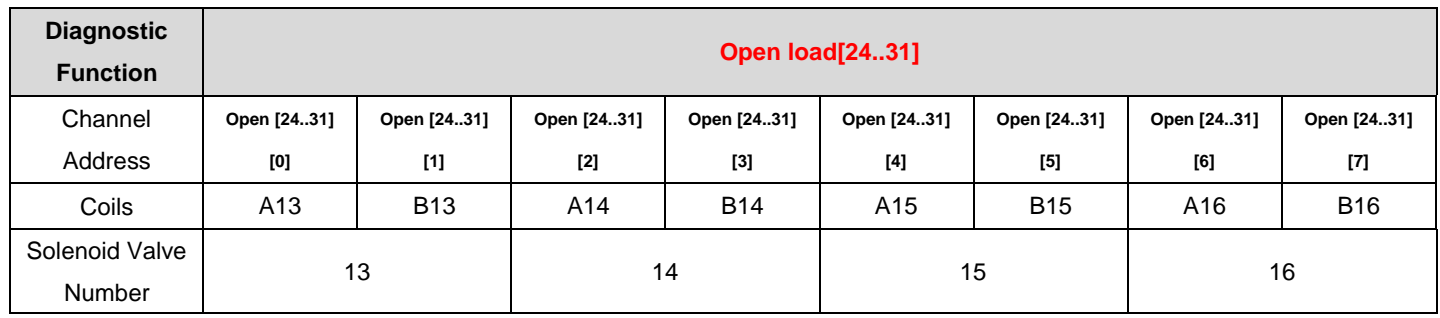

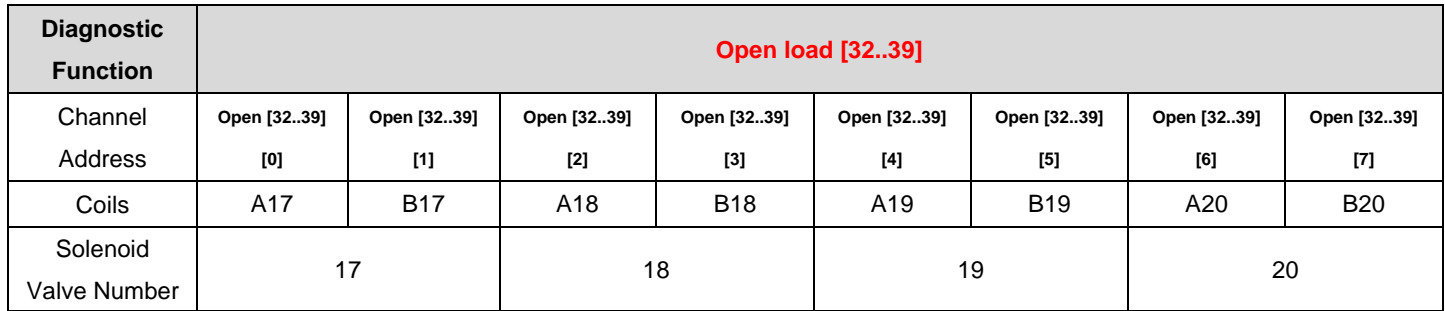

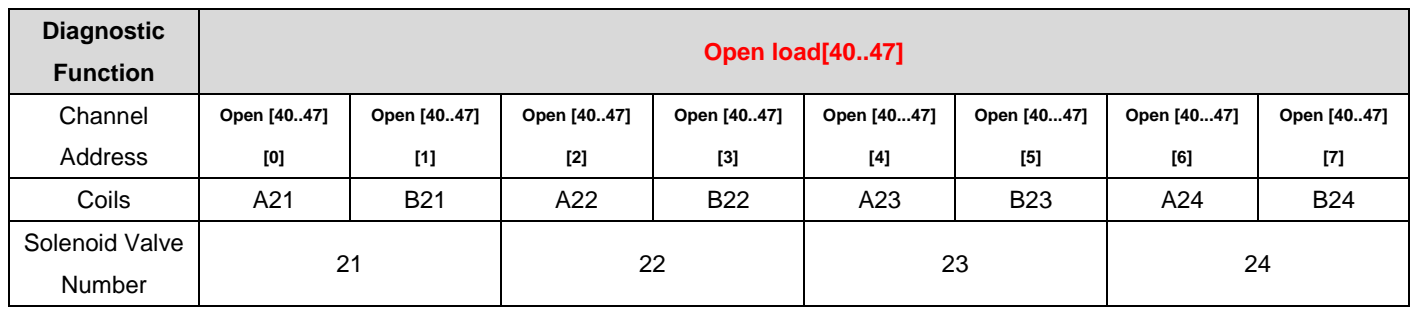

# <span id="page-22-0"></span>7.3 IP Settings and Modifications

#### <span id="page-22-1"></span>7.3.1Setting the IP Address by Rotary Switch

➢ **Set the IP address with the rotary switch in the factory state**

IP address is 192.168.0.XXX (XXX is the setting value of the rotary switch, range 1~254).

➢ **Set the IP address with the rotary switch in a state where the IP address has already been set by the host computer**

The IP address follows the high 3byte and the low 1byte of the IP address set via the host computer as the setting value of the rotary switch.

For example, when changing the setting of the rotary switch after setting it to 172.10.0.12 via the upper unit, the IP address is 172.10.0.XXX (XXX is the setting value of the rotary switch (1 to 254).

#### **Precautions**

**For the description and operation of the rotary switch, see ["4.3 Rotary Switch"](#page-10-0).**

- **When the module is shipped from the factory, the rotary switch is set to "000" and the IP address defaults to 192.168.0.120.**
- **After the modification by the host computer is completed, the module modifies the startup method to fixed IP startup and restarts automatically. The module starts with the IP address consisting of the rotary switch setting value and the assigned network segment.**
- **Abnormal rotary switch setting: When the rotary switch is set to 255 or 255 or more, the module starts with the previous startup parameters and method after powering up.**

#### <span id="page-23-0"></span>7.3.2Setting the IP Address via the Host Computer Software

**This section introduces how to change the IP address with the KEYENCE KV-8000 and the upper computer KV STUDIO Ver.10G as examples.**

a. After finding the device, click the "IP address" to modify it, and select "Fixed IP start" as the IP address setting method. Click the "OK" button after the modification is completed, as shown in the figure below.

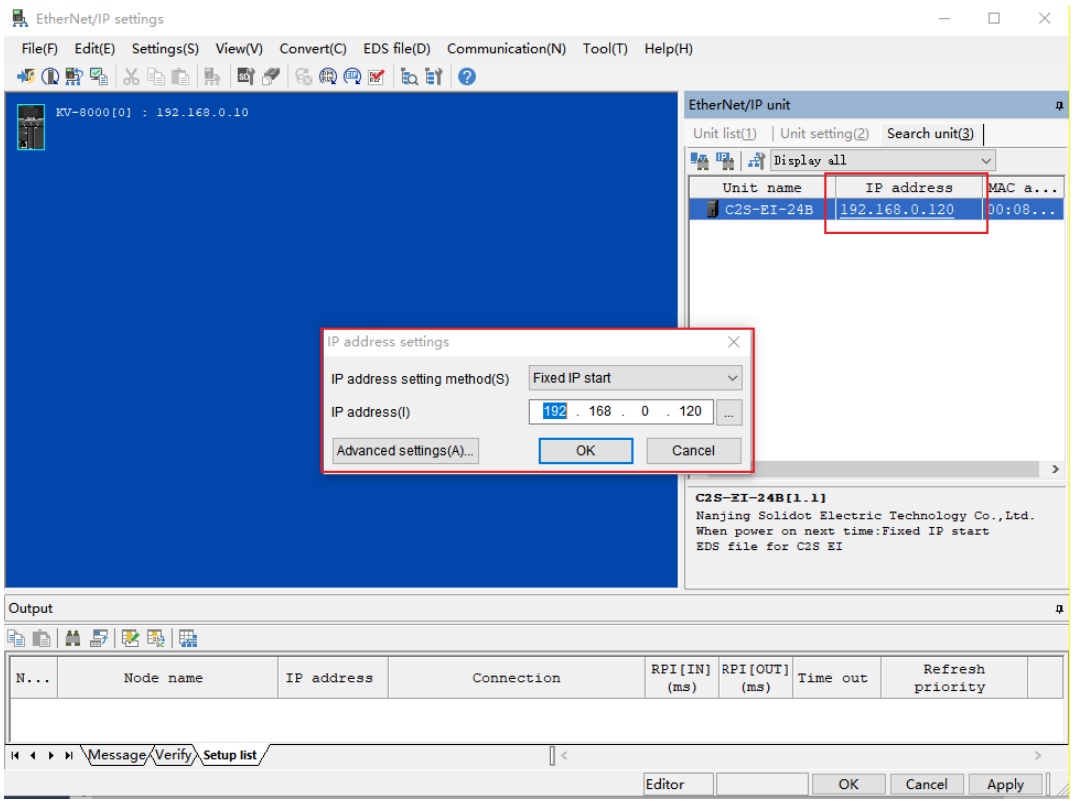

#### **Precautions**

**● If you use BOOTP to modify the IP address, you need to set the request acceptance time during scanning and the timeout time during IP address setting to 60s or more, and you need to set the module as fixed IP start after the modification is completed, otherwise the assigned IP address will be lost after power off.**

#### <span id="page-24-0"></span>7.3.3Setting the IP Address with IP Setting Tool

**After the device is powered on, wait for 15s and the device will complete the network service startup. After that, the first scan will be performed by IP Setting Tool to set the IP address.**

1. Open the IP Setting Tool and click the "Scan EtherNet/IP devices" button.

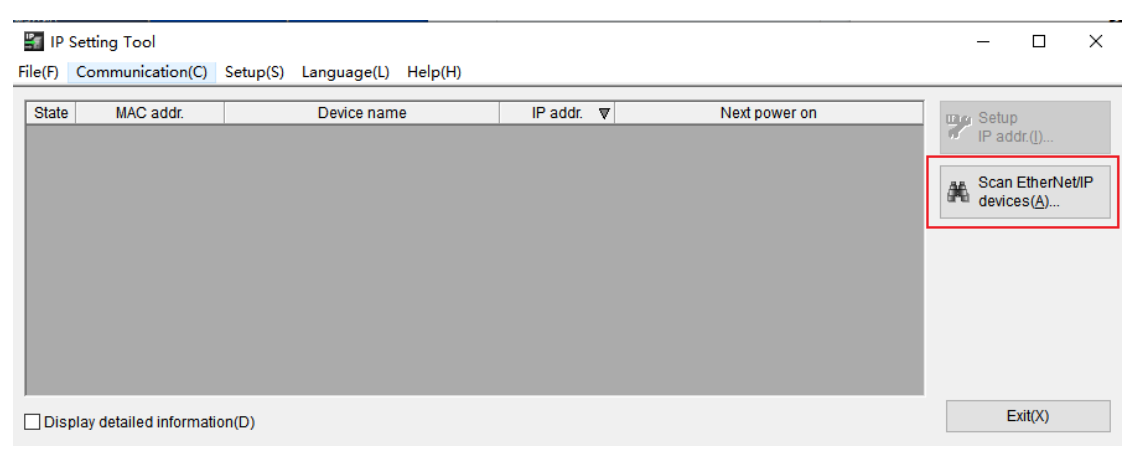

#### 2. Set the IP segment and click OK.

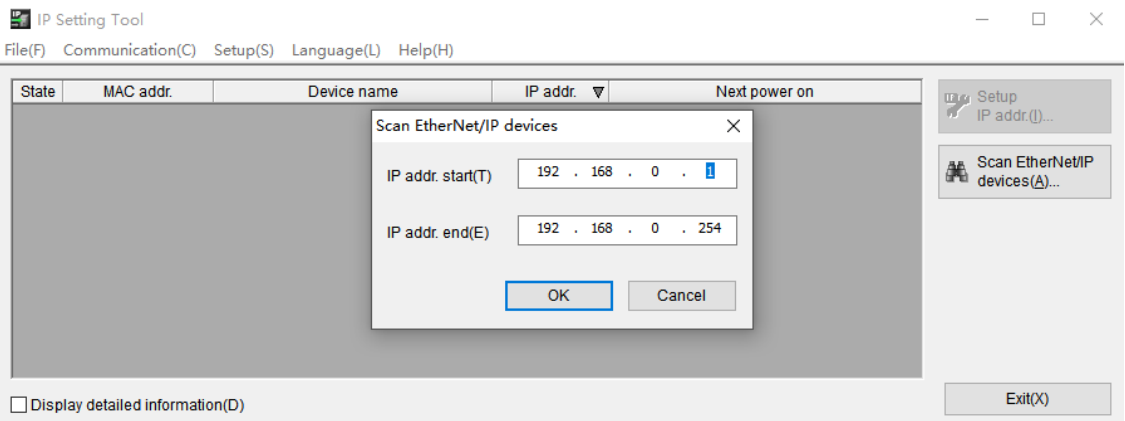

The scanned device is shown in the figure below.

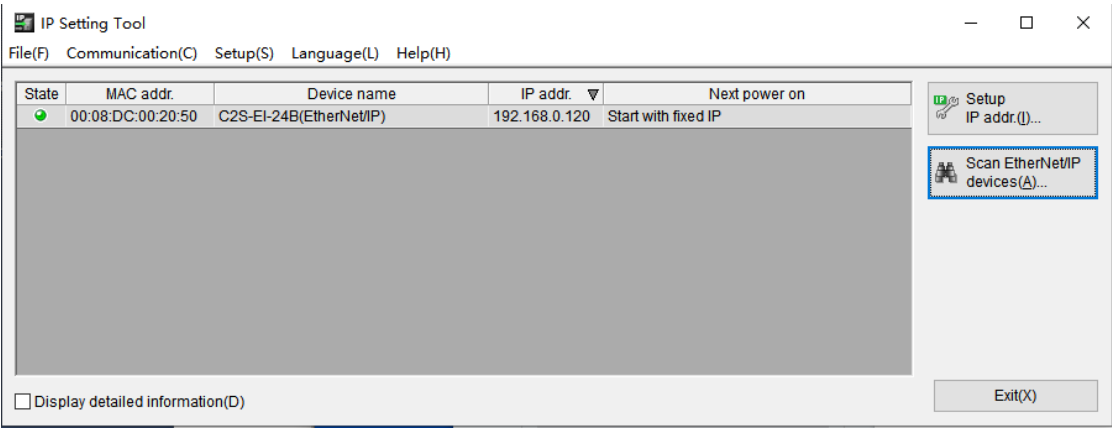

3. Double-click the device and set the IP address in the "Setup IP addr." pop-up window, as shown below.

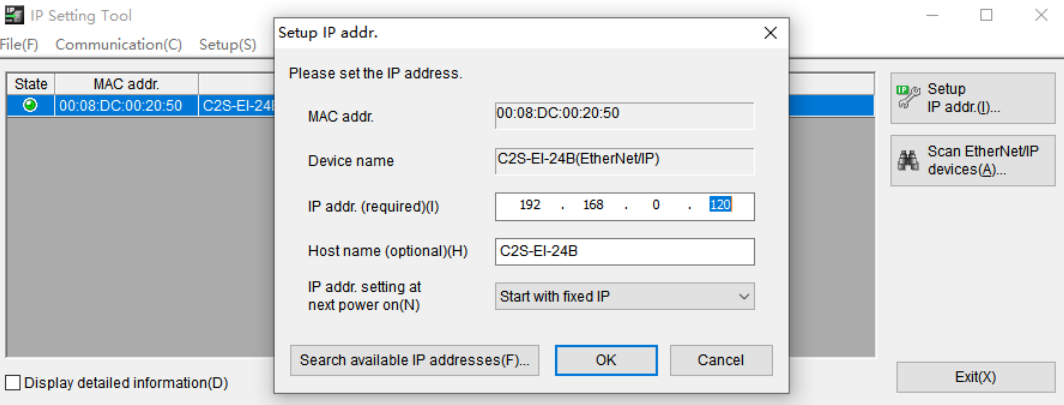

### <span id="page-25-0"></span>7.4 Restore Factory Settings

If the IP address is forgotten, lost or other abnormalities occur during use, the module can be reset by the IP address reset function. The module can restore factory settings through the special operation of the rotary switch as follows:

Scenario 1: The device performs a factory reset while it's powered on and in use.

1) Set the rotary switch to 999 and wait for 2s, then the ERR indicator lights up and the module will automatically resotre factory settings;

2) After the module is restored to factory settings, the IP address is cleared and the startup method is BOOTP;

3) ① Set the rotary switch to 000, 255 or 255 or more (except 999), and the IP address will be restored to the factory address(192.168.0.120), after re-powering up.

② Set the rotary switch to 001~254, and after re-powering up, the IP address is 192.168.0.XXX (XXX is the setting value of the rotary switch, range 1~254).

Scenario 2: The device performs a factory reset while it's powered off.

1) Set the rotary switch to 999 and power up the module, the module will automatically restore factory settings;

2) After the module is restored to factory settings, the IP address is cleared and the startup method is BOOTP;

3) ① Set the rotary switch to 000, 255 or 255 or more (except 999), and the IP address will be restored to the factory address (192.168.0.120) after re-powering up.

② Set the rotary switch to 001~254, and the IP address is 192.168.0.XXX after re-powering up (XXX is the setting value of the rotary switch, range 1~254).

# <span id="page-26-0"></span>7.5 Parameter Description

#### <span id="page-26-1"></span>7.5.1Output Signal Clear/Hold Function

The output signal of the valve terminal has clear/hold functio, and it can configure the output action of the valve terminal in the abnormal state of the bus.

Clear Output: When communication is disconnected, the output channel automatically clears the output signals.

Hold Output: When communication is disconnected, the output channel keeps on outputting.

The function supports all-channel setting, single-channel setting and 8-channel batch setting according to the driver chip grouping, which can better meet the actual use requirements.

This manual takes KV STUDIO Ver.10G as an example to introduce the parameter configuration method, the specific steps are detailed in **7.6.1 Parameter Setting**.

# <span id="page-27-0"></span>7.6 Configuration Applications

#### <span id="page-27-1"></span>7.6.1Application In KV STUDIO Software Environment

#### **1、 Preparations**

- ⚫ **Hardware Environment**
	- ➢ **Valve terminal model C2S-EI-24B**
	- ➢ **A computer with KV STUDIO Ver.10G software**
	- ➢ **Shielded cables for valve terminals**
	- ➢ **One KEYENCE PLC, KV-8000 is used as an example**
	- ➢ **One switching power supply**
	- ➢ **Device configuration files**

Configuration file access: https[://www.solidotech.com/documents/configfile](https://www.solidotech.com/documents/configfile) **Note:** Valve terminal configuration files of a high number of valve positions are compatible with valve terminals with a lower number of valve positions, e.g., a C2S-EI-20B valve island can use a C2S-EI-24B file.

⚫ **Hardware Configuration and Wiring**

Please follow ["5 Installation"](#page-11-0) and ["6 Wiring"](#page-13-0).

#### **2、 New project**

- a. Open the KV STUDIO software, select "File" -> "New Project".
- b. In the pop-up box, fill in the "Project name", select "PLC model", "Position", as shown in the figure below.

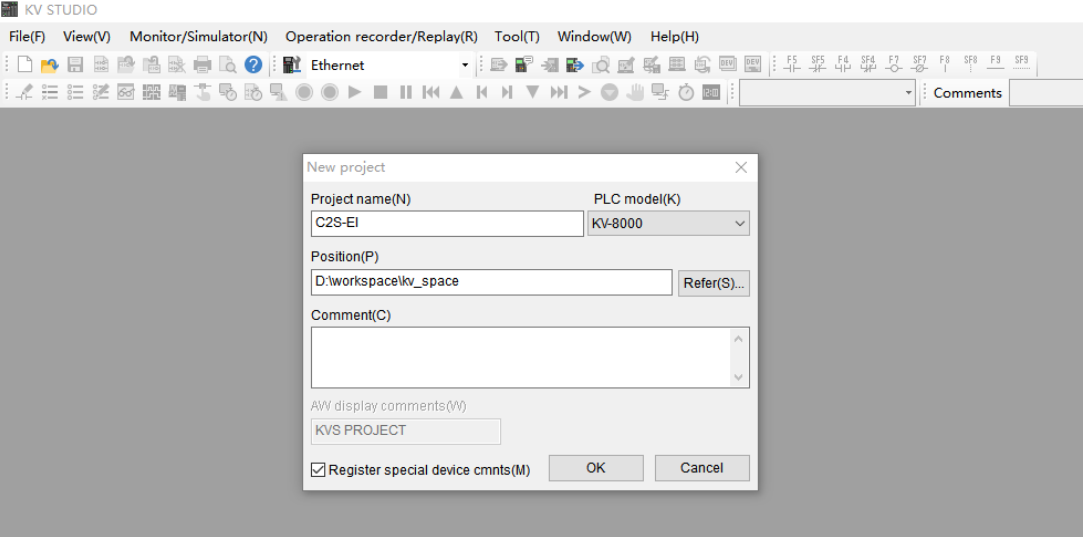

- ◆ Project name: Customized
- ◆ PLC model: View the PLC and select the model, e.g., KV-8000.

c. The "Confirm unit setting information" window pops up, and you can select "Yes", "No" or "Read unit

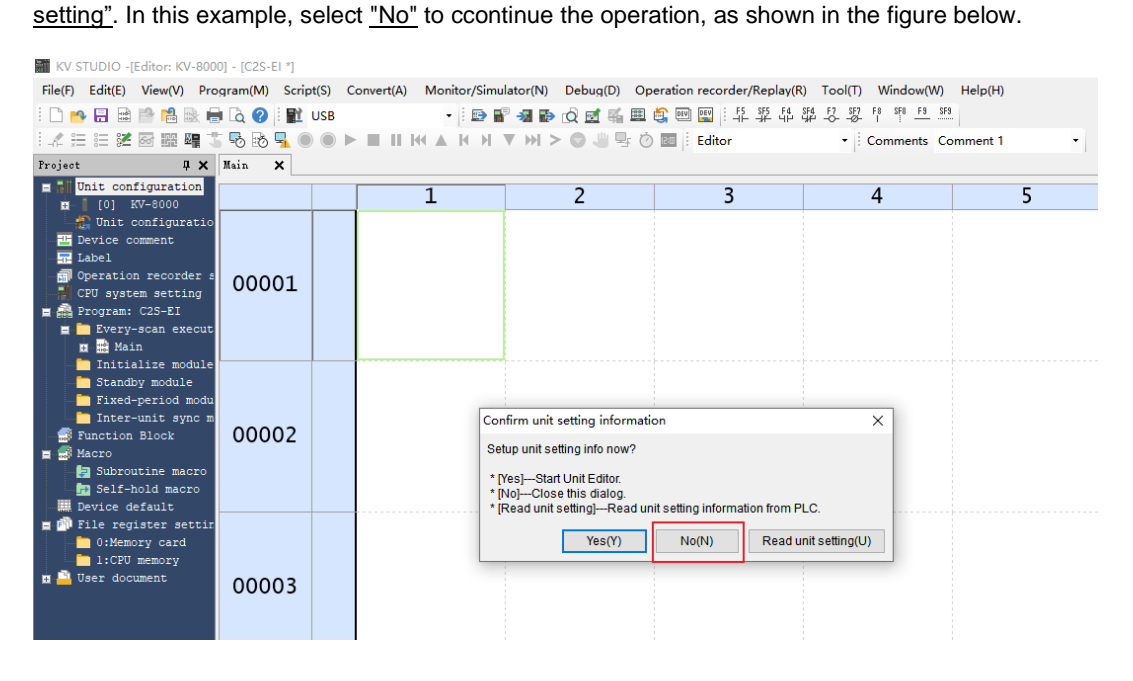

#### **3、 Communication settings**

Select the communication method, if the PLC and the host computer software are connected through a network cable, select "Ethernet", if connected through USB, select "USB".

#### **"Ethernet" Operations**

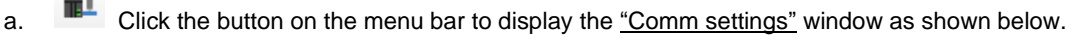

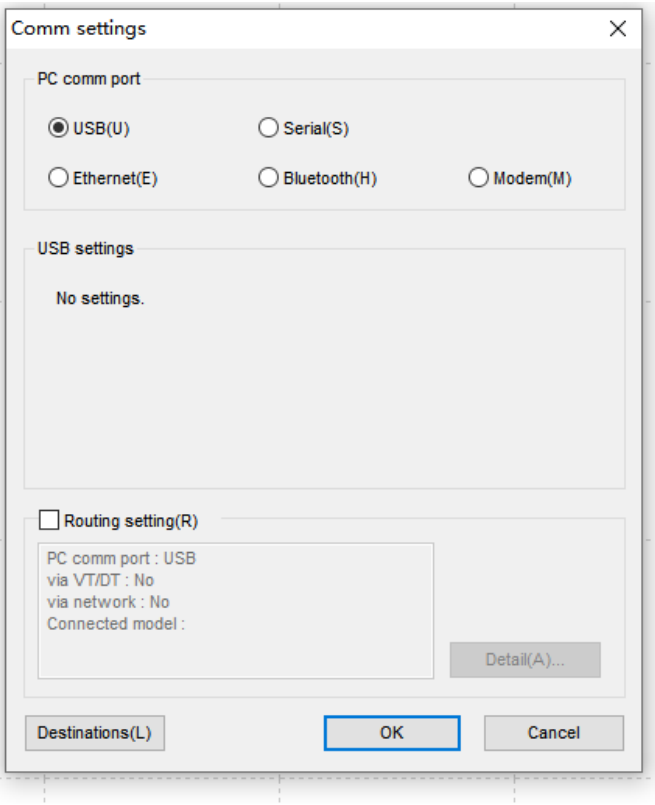

b. Select "Ethernet", click "Destinations", select "1 sample", configure the IP address, and click "Search dest.(F)", as shown in the following figure, the IP address is configured in the "192.168.0" network segment.

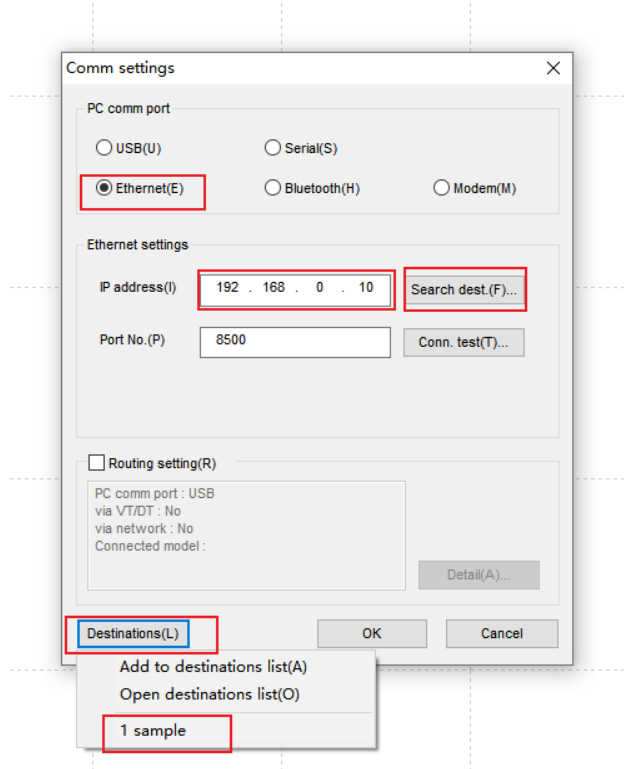

c. In the "Search destination" pop-up window, select the network card and click "Execute(S)", as shown in the following figure.

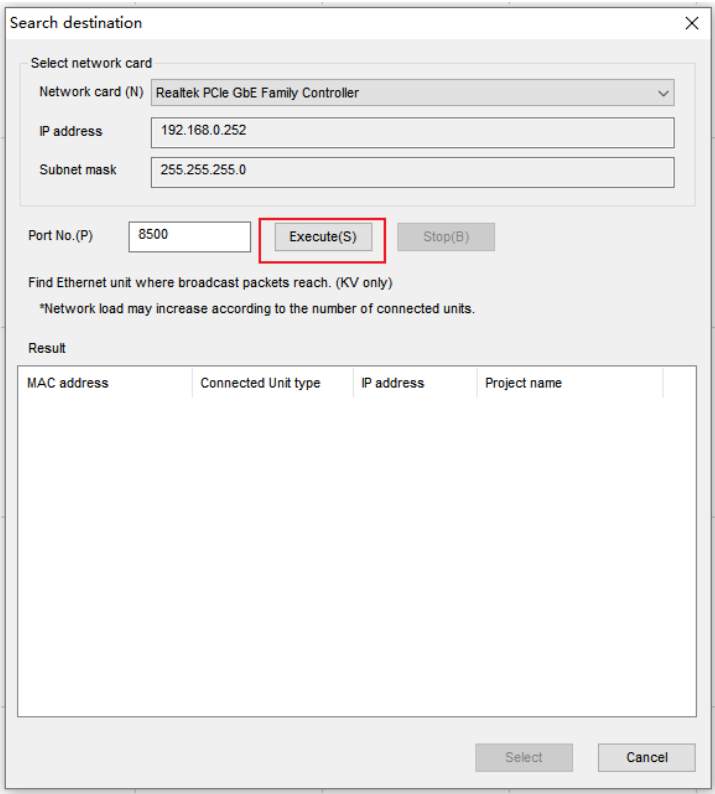

d. Select the found PLC and click "Select" as shown in the following figure.

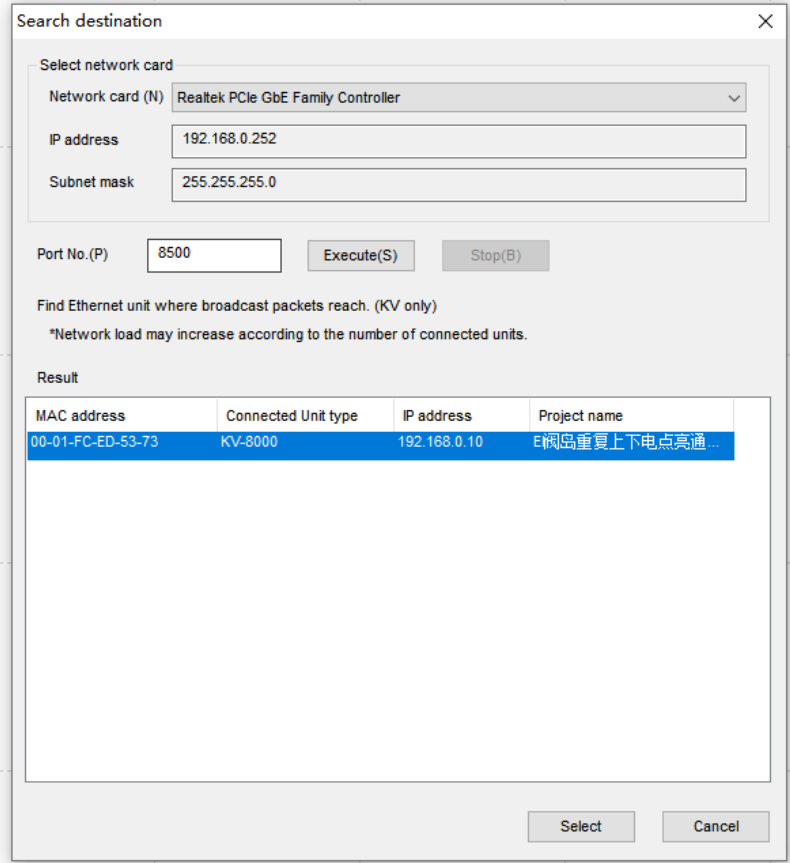

e. Click the "OK" button on the Communication Settings window.

#### **"USB" Operations**

Select "USB" on the "Comm settings" screen.

#### **4、 EtherNet/IP settings**

a. Double click "Unit Configuration -> KV-8000" in the left navigation tree to bring up the "EtherNet/IP settings" window. Select "Manual" or "Auto Configuration" based on needs. Select "Manual" to continue the operation as shown in the figure below. When the setting is completed, click "OK" to close the window.

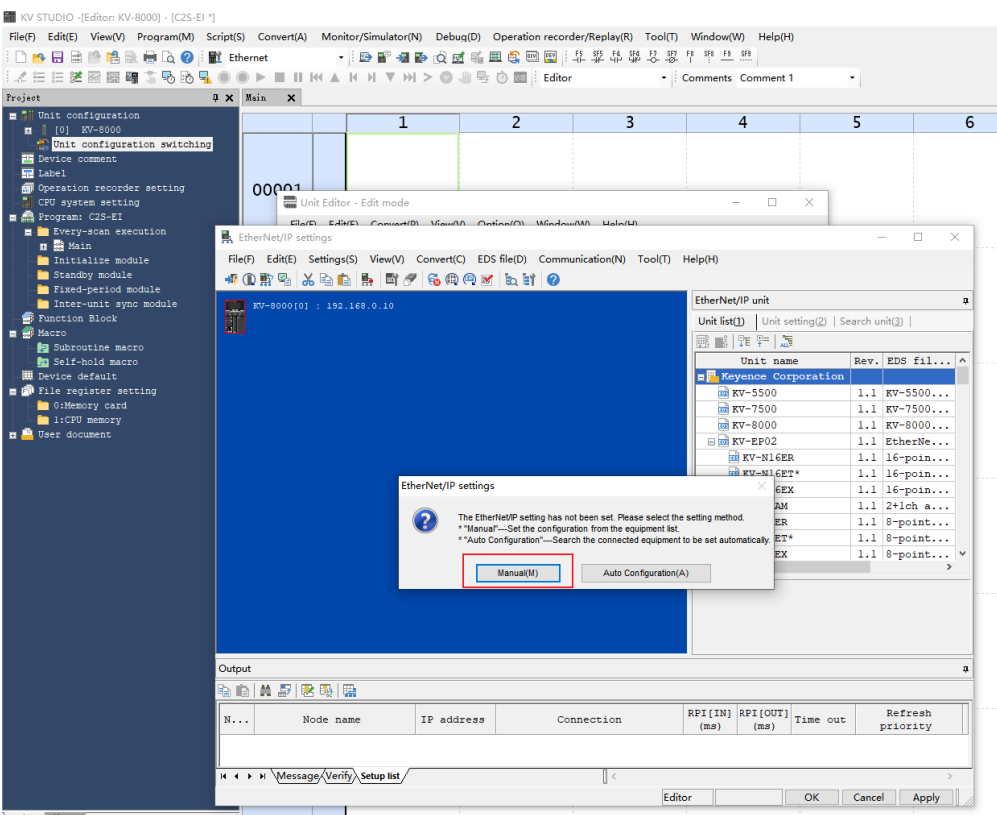

**5、 Installation of EDS files**

a. Right-click on the "KV-8000" in the "Unit Editor" window and select "EtherNet/IP setting" to enter the

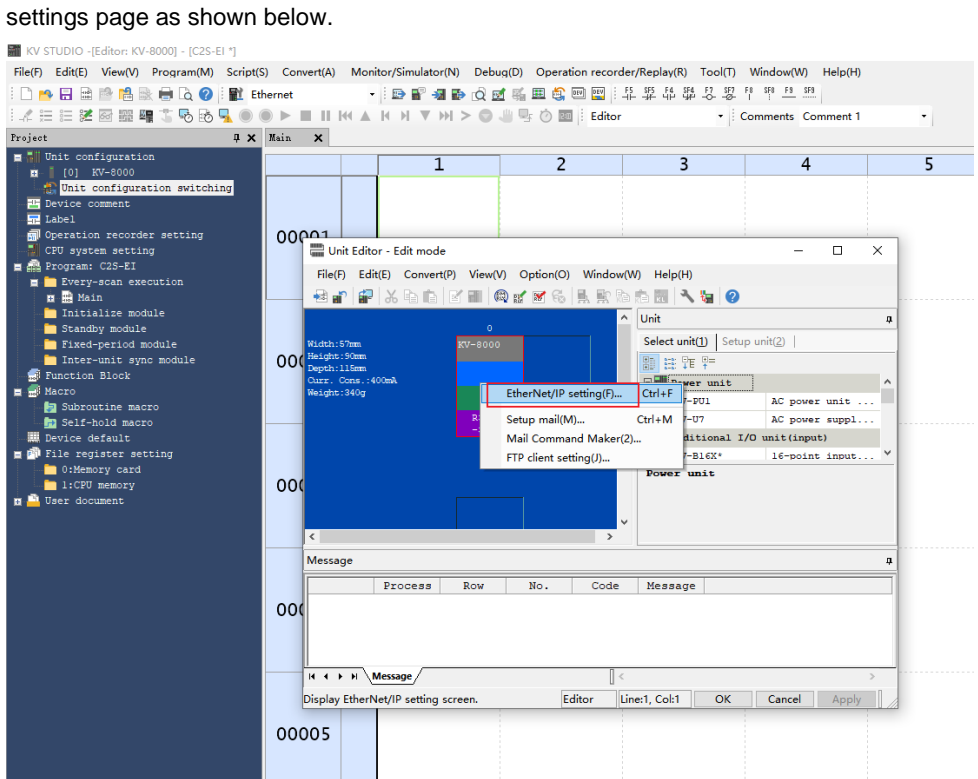

b. Click "EDS file" in the menu bar of the "EtherNet/IP settings" screen, and then click "Reg" as shown in the following figure.

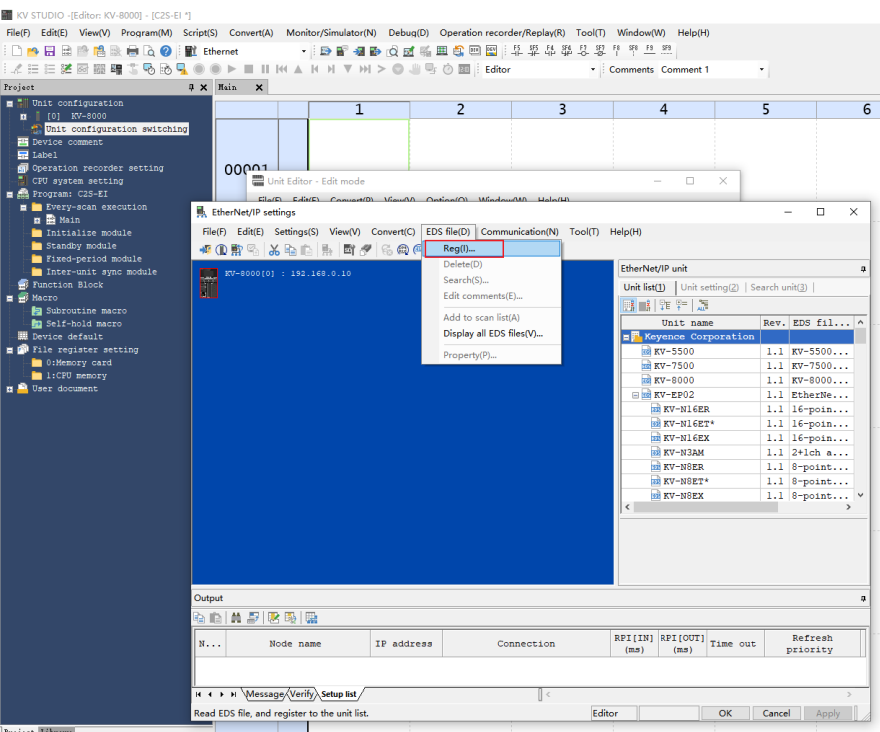

c. In the folder where the EDS file is placed, select the EDS file of the corresponding model and click "OK", the configuration file installation is completed, as shown in the following figure.

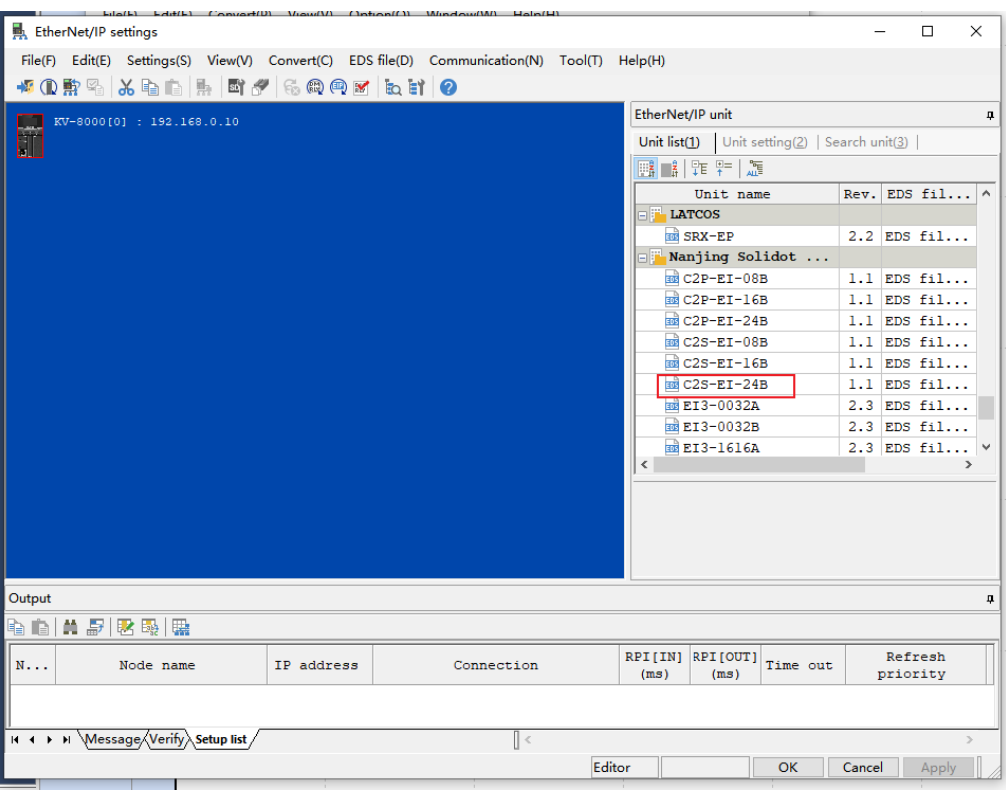

#### **6、 Topological configuration**

Topology configuration can be "manually added" and "auto-configurated". In this configuration manual configuration is used.

a. Enter the "EtherNet/IP settings" page and switch to the "Search unit" tab, as shown in the following figure.

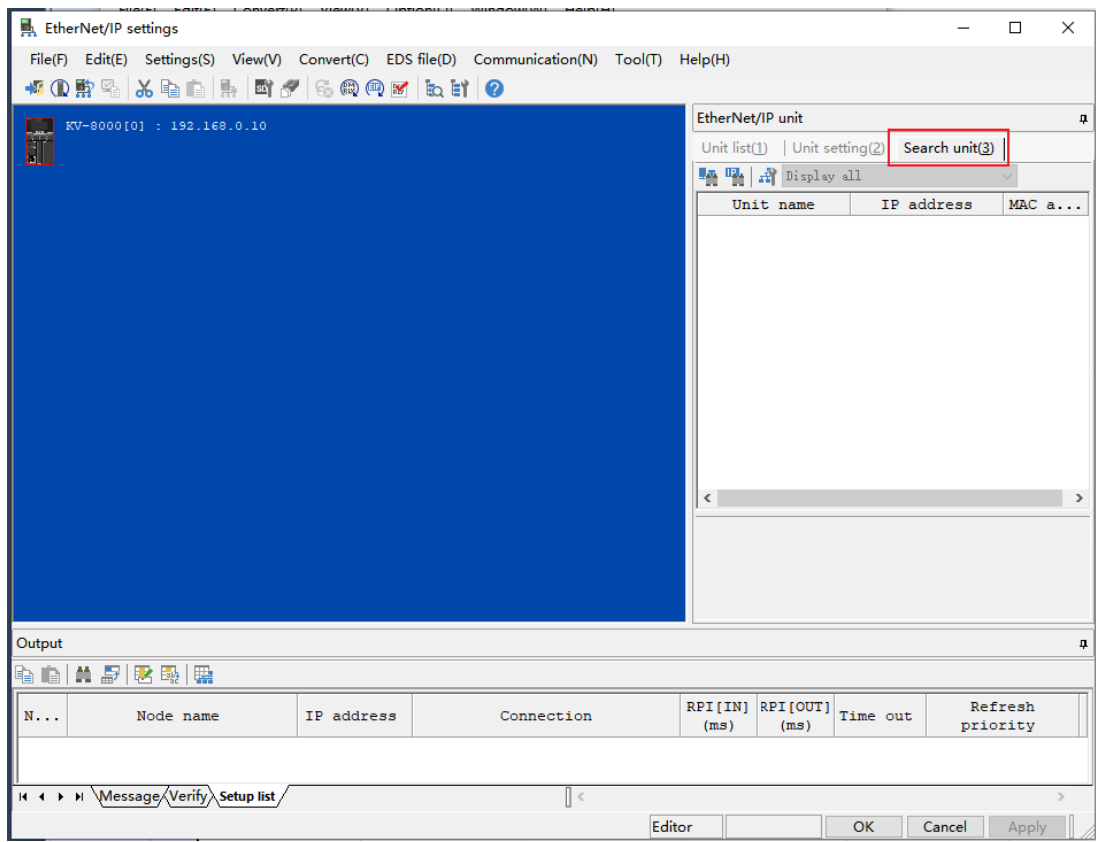

b. Click  $\overrightarrow{H}$ , select the communication path, and the USB connection method is shown in the following figure.

31 Copyright © 2023 Nanjing Solidot Electronic Technology Co., Ltd.

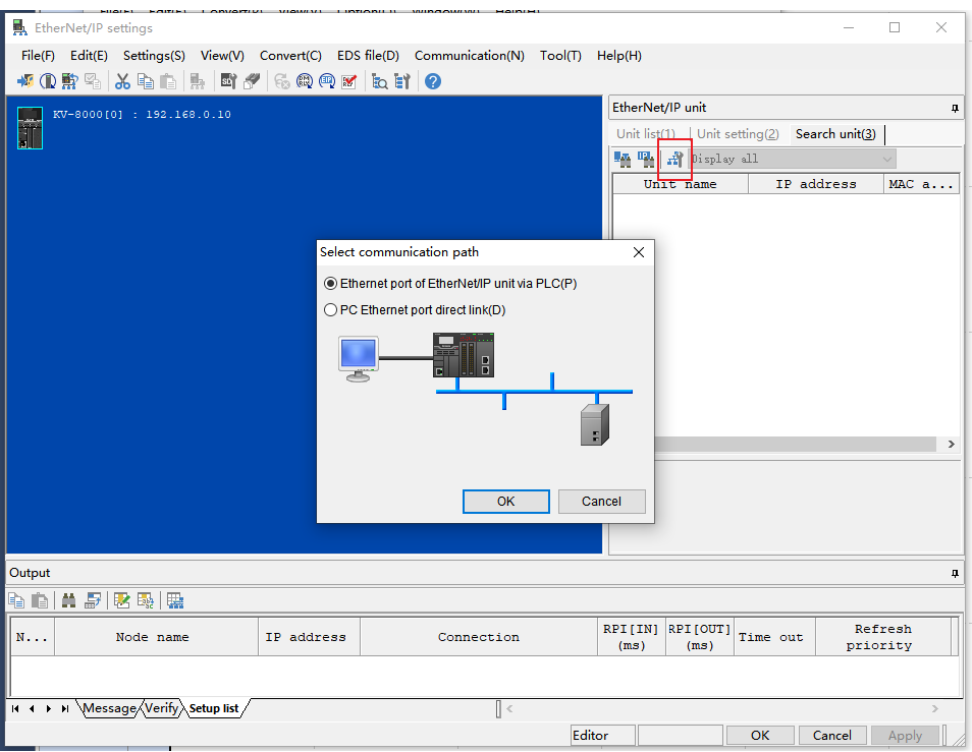

c. "PC Ethernet port direct link" as the connection method is shown in the following figure.

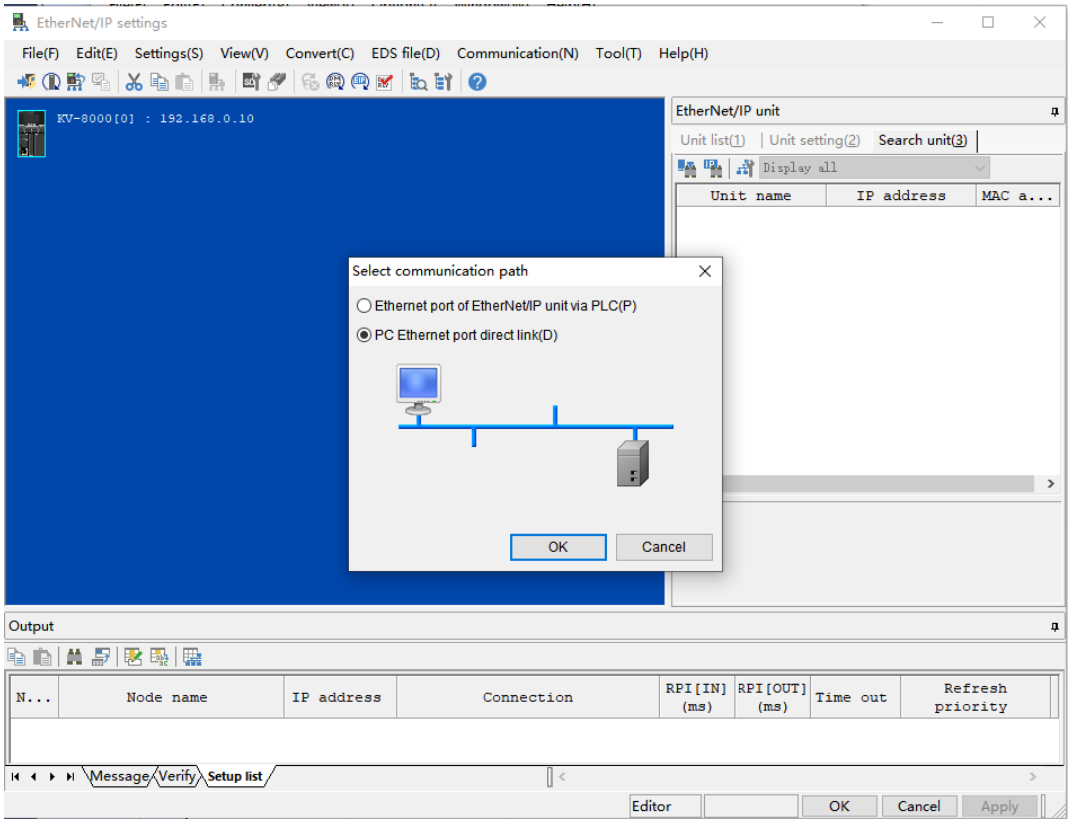

d. Select "PC Ethernet port direct link" to bring up the "Select network card" window, and set the local NIC and IP address, as shown in the following figure.

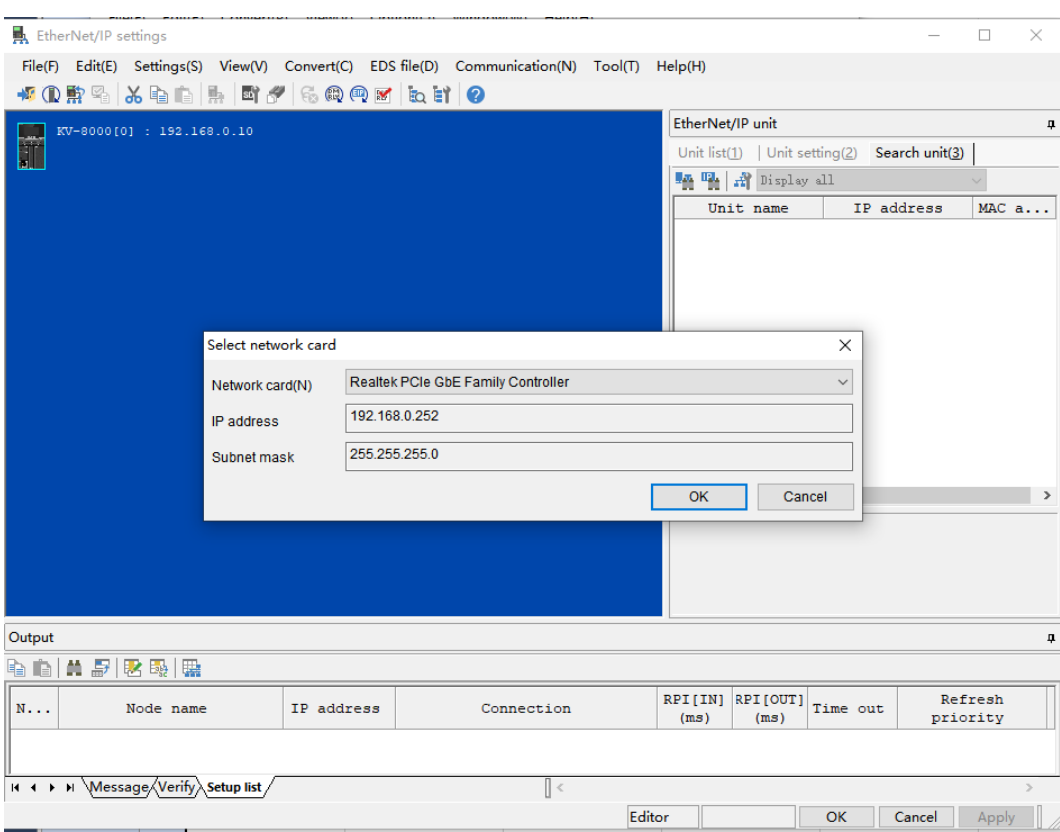

e. Click to search for devices in the network. Set the IP address segment for searching, and click

"Search" as shown in the following figure.

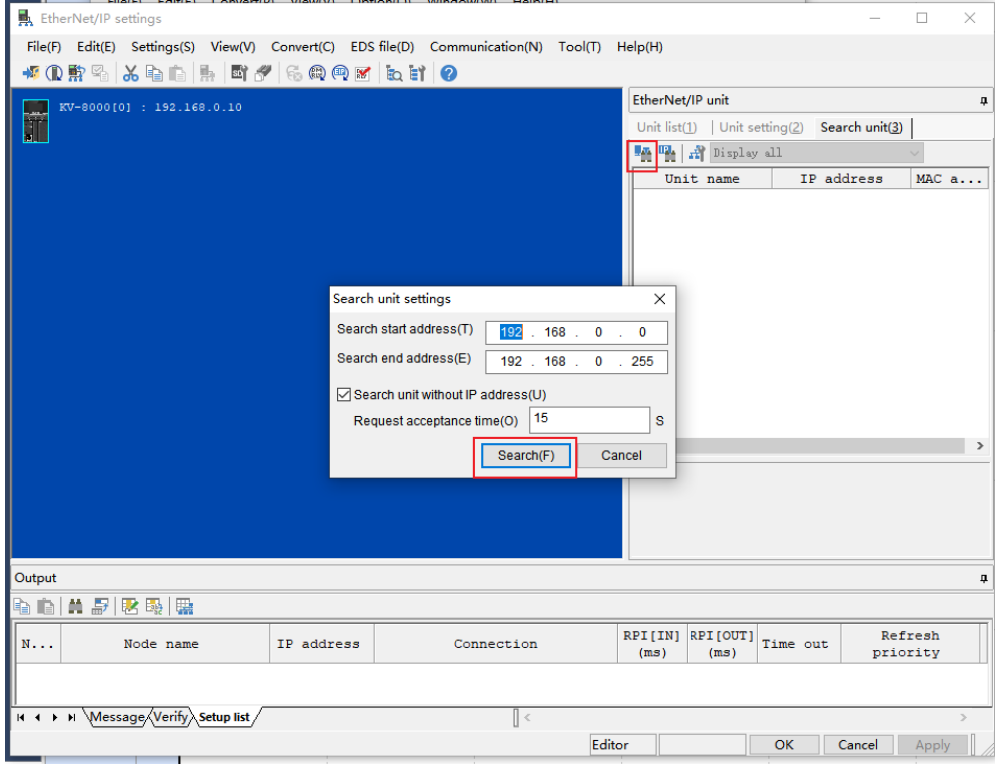

f. When the search is complete, the display is shown below.

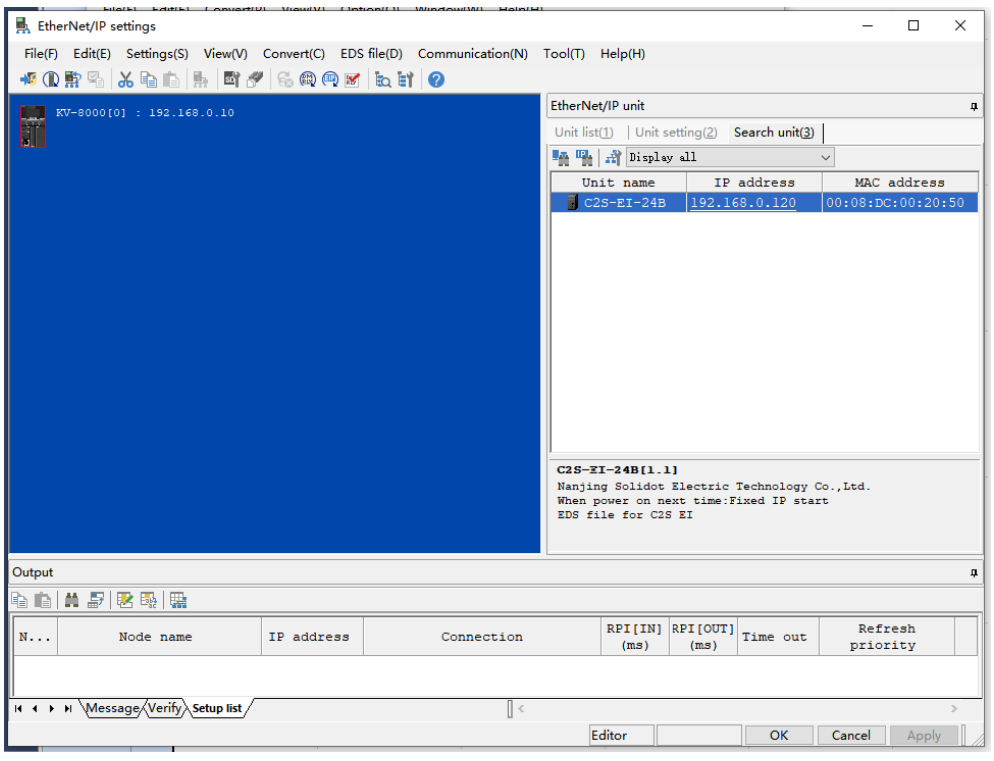

g. Double-click the found device to add it to the configuration, as shown below.

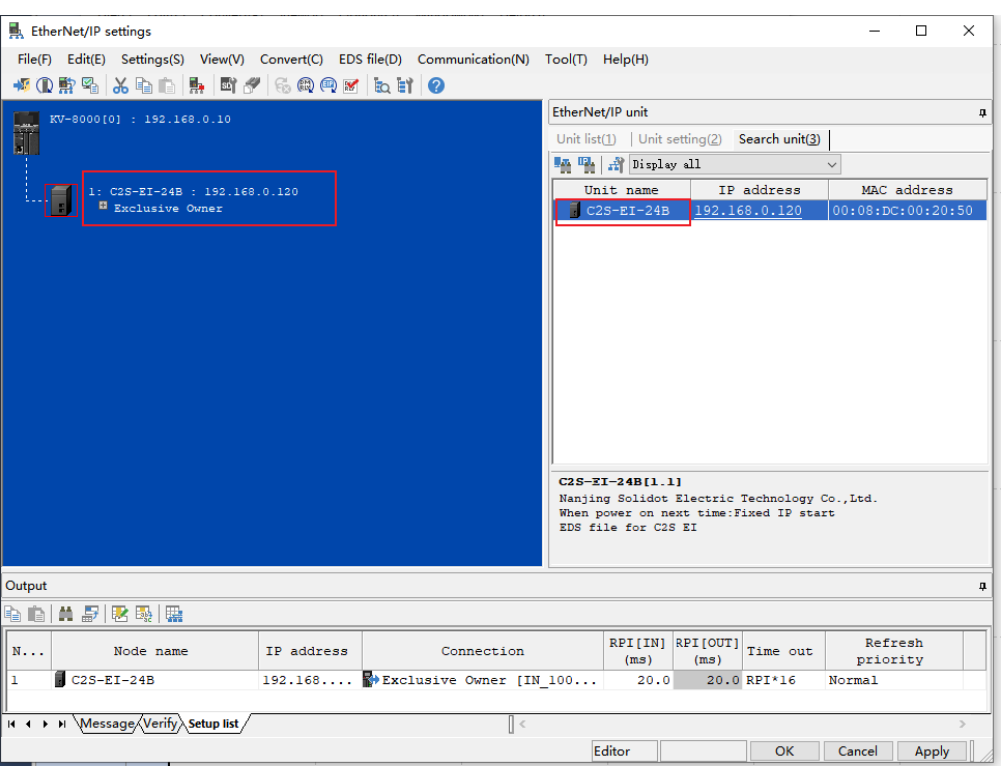

#### **7、 Setting the IP address**

In the interface of the found device, double-click the IP address column and configure the IP address in the pop-up box. The default address network segment is 192.168.0.

Description:

-The timeout for setting the IP address needs to be configured to 60s.

-If the dip switch has been configured with an IP address, it takes precedence.

In this example, the default IP address of C2S-EI-24B is 192.168.0.120.

#### <span id="page-39-0"></span>**8、 Parameter setting**

a. Click the Switch Mode option in the menu bar to switch to "Editor" mode, as shown in the following figure.

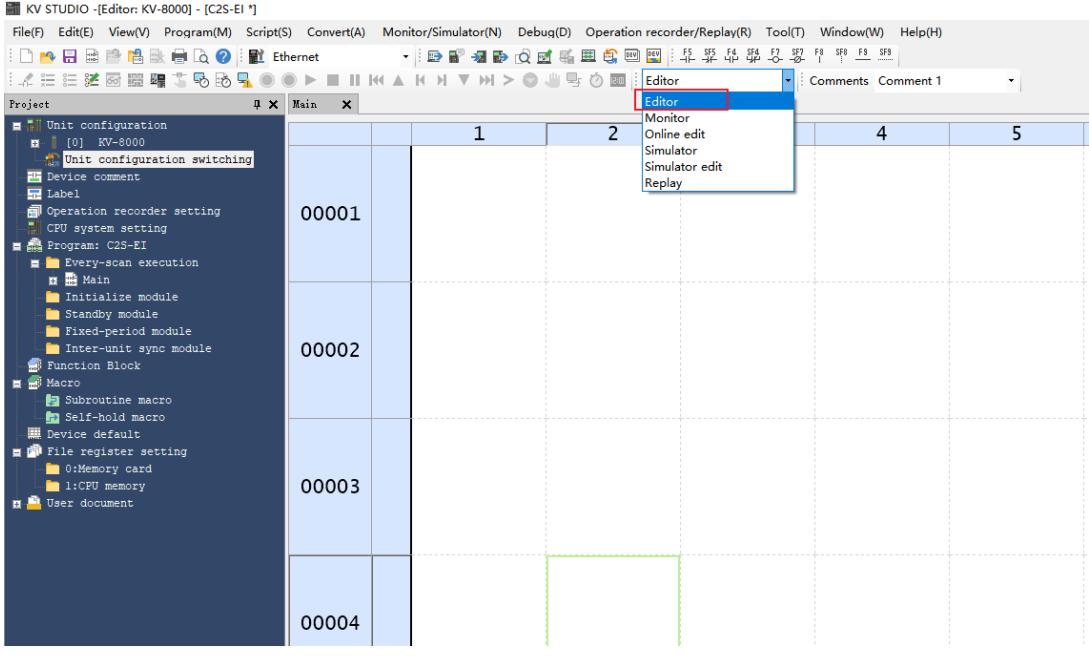

b. Enter the "EtherNet/IP settings" screen and click "Exclusive Owner" to bring up the "Connection settings" window. In the window, click "Setup parameter" as shown below.

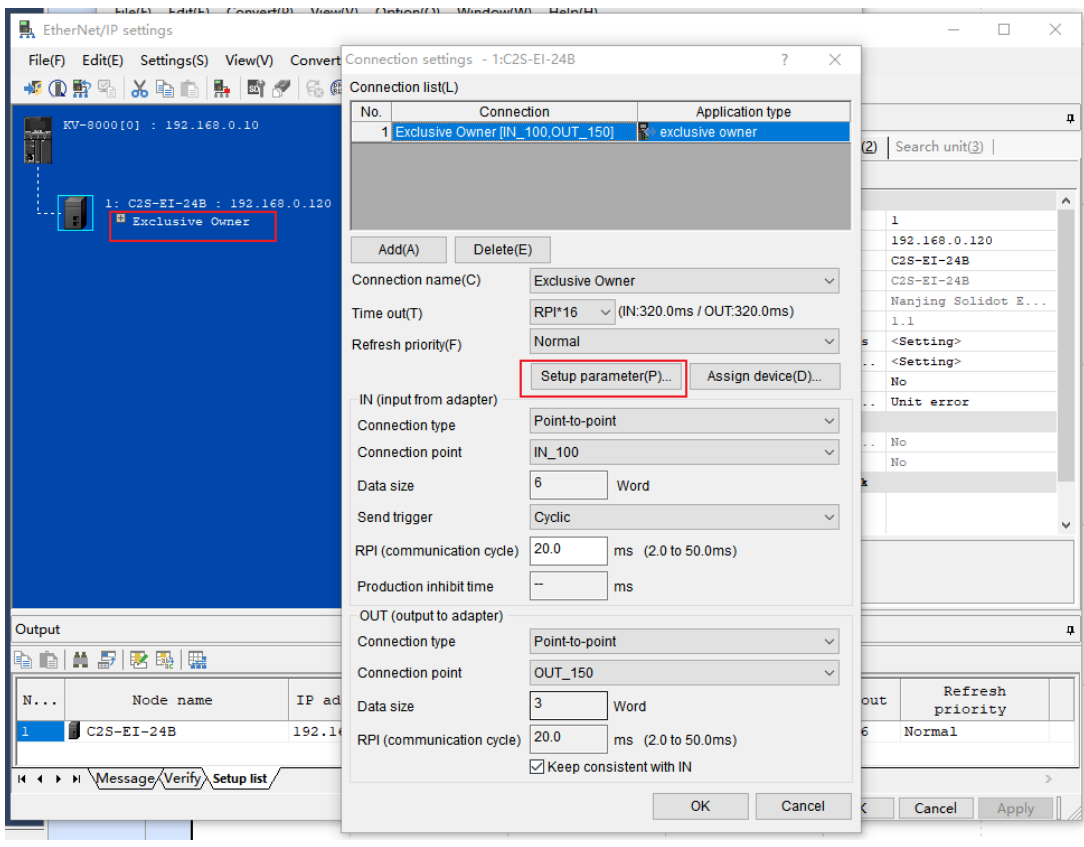

c. In the "Setup parameter" window, you can configure the parameters of the valve terminal. The clear/hold function of the output signals in the valve terminal C2S-EI series is shown in the following figure.

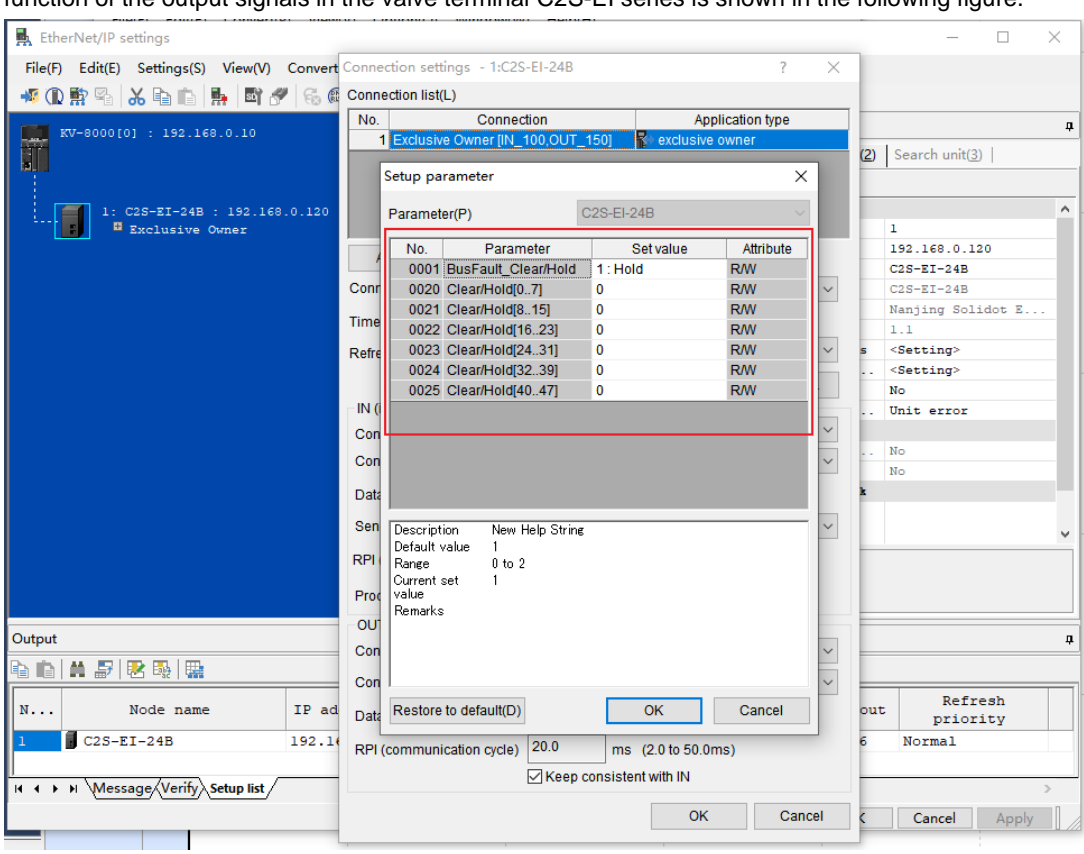

d. For Output signal's clear/hold function, double click the set value of parameter "BusFault Clear/Hold" to change values, **0** means clear and **1** means hold. When set value is **2,** it means single-channel setup or group setup and the following 0020~0025 parameters are valid, as shown in the figure below. Click "OK" to save the parameter, click "Apply" in the "EtherNet/IP settings" window and download it to the controller to make the parameter take effect.

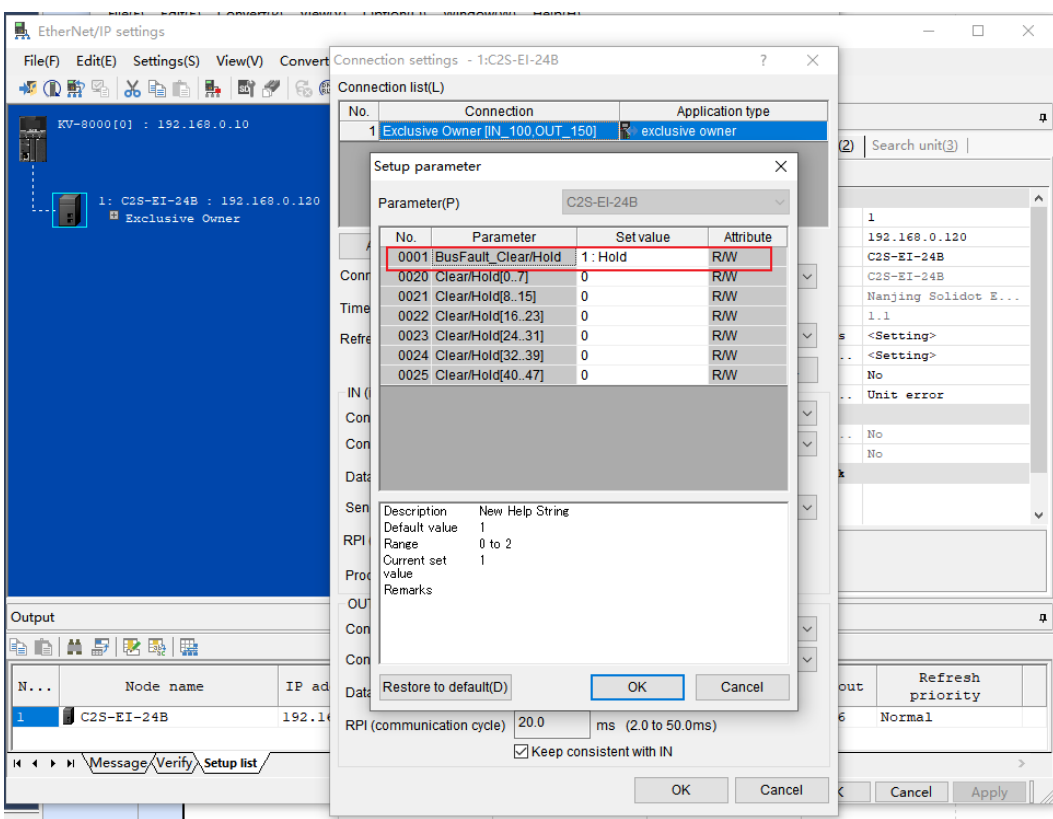

e. For output signal's clear/hold function, if 0001 "BusFault Clear/Hold" is set to **2**, double-click on the set value of the grouping parameter of 0020~0025 below, you can set clear/hold per single channel, as shown in the figure below. Click "OK" to save the parameter, and then click "Apply" in the "EtherNet/IP Settings" window and download it to the controller to make the parameter take effect.

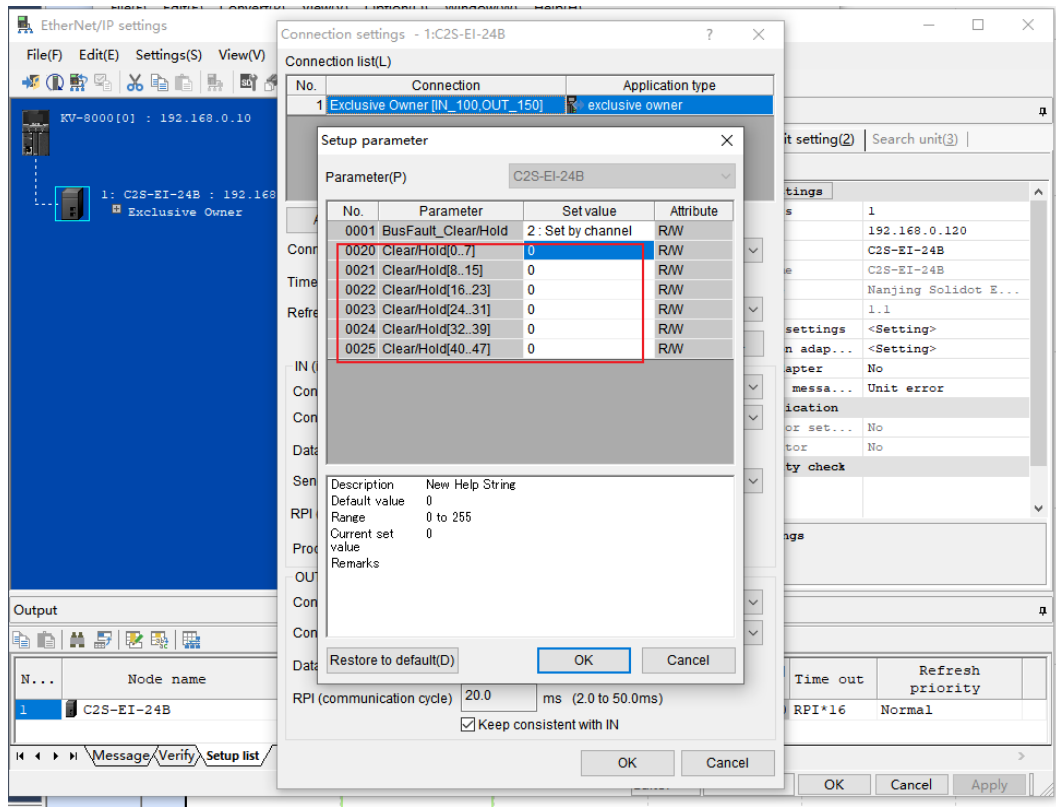

- f. When the configuration is complete, click the "OK" button in the "Setup parameter" window.
- g. In the "Connection settings" window, click the "OK" button.
- h. In the "EtherNet/IP settings" window, click the "Apply" button and click the "OK" button.
- i. In the "Unit Editor" window, click the "Apply" button and click the "OK" button.

#### **9、 Configuration download**

After module configuration and parameter setting are completed, download to PLC to operate.

a. Click "Monitor/Simulator (N) -> Transfer to PLC -> Monitor mode (C)" in the menu bar as shown below.

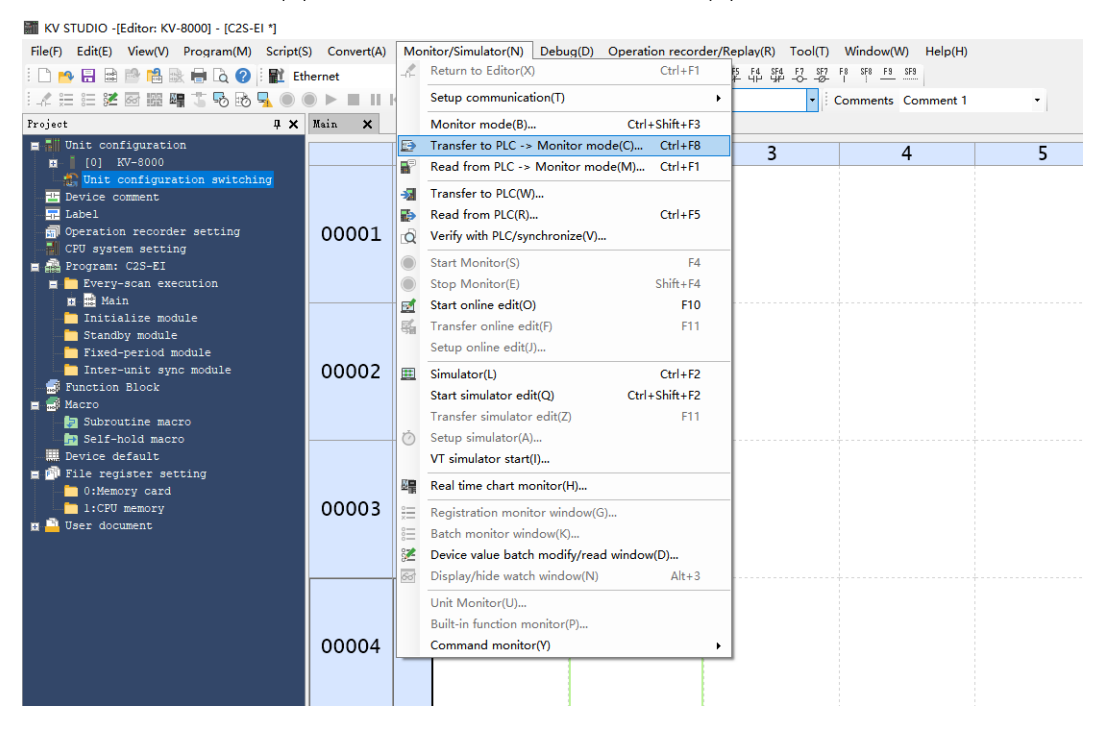

b. The Transfer Program window pops up, check "Clear program in PLC", click "Select all", click "Execute" to download the program to the PLC, as shown in the following figure.

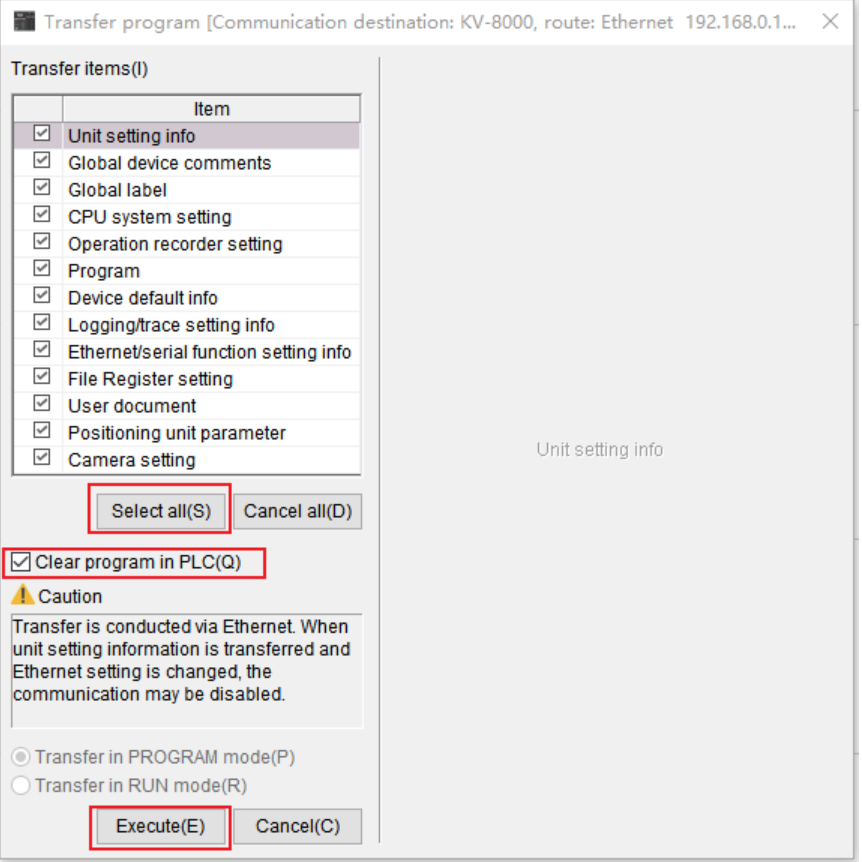

c. A prompt box pops up "Change to PROGRAM mode and overwrite? Contnue?" Click to select "Yes" as shown below.

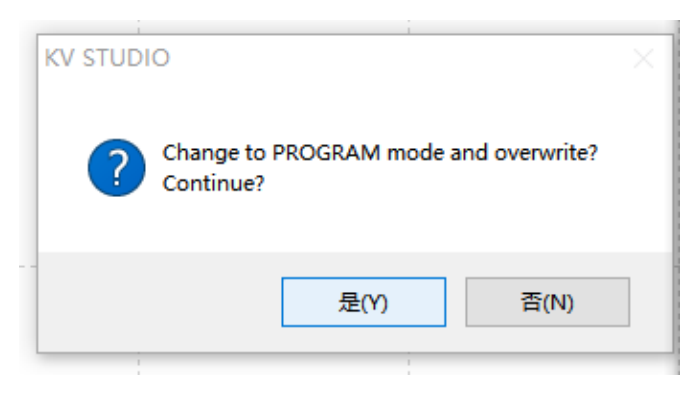

d. After overwrite is completed, a pop-up box will appear, "Change to RUN mode", click and select "Yes", as shown in the figure below, to enter the monitoring mode.

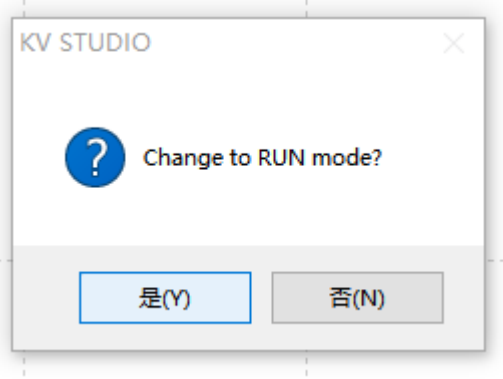

e. After the configuration is downloaded, it is shown in the following figure.

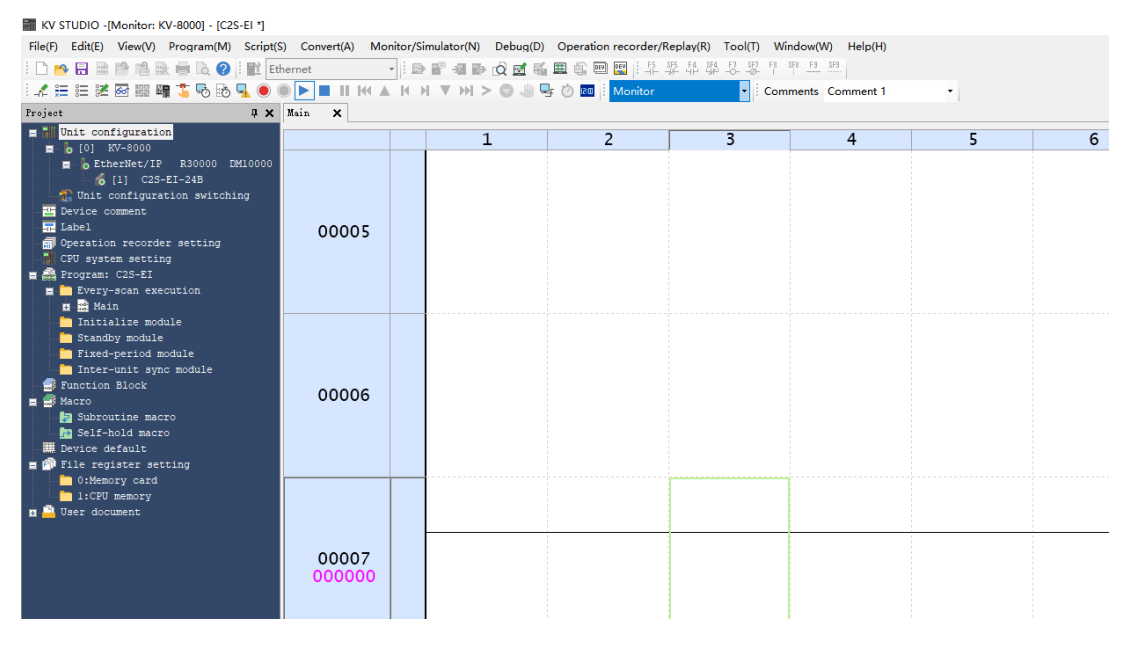

#### **10、 Data monitoring**

a. In monitor mode, double click "C2S-EI-24B" icon to open the monitor table, you can monitor the module as shown in the following figure.

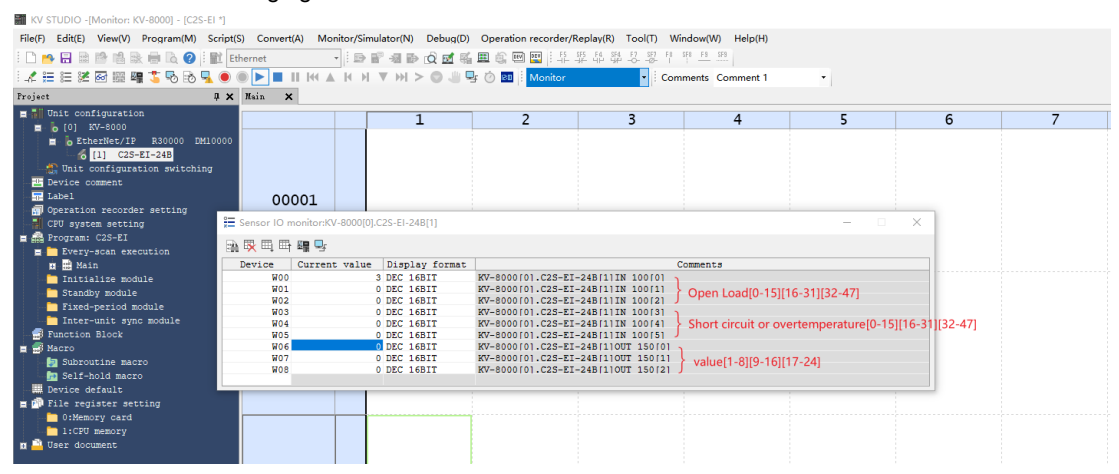

W00~W02 are the monitoring values for the open load detection function of the valve terminal. W03~W05 are the monitoring values for the short circuit or over temperature detection function of the valve terminal.

W06~W08 are output control function of the valve terminal

b. To turn on any of the solenoid valve coil outputs of the valve island, take the first channel as an example, you can double-click on the current value of W06 and enter **1** to turn on the first solenoid coil channel, as shown below.

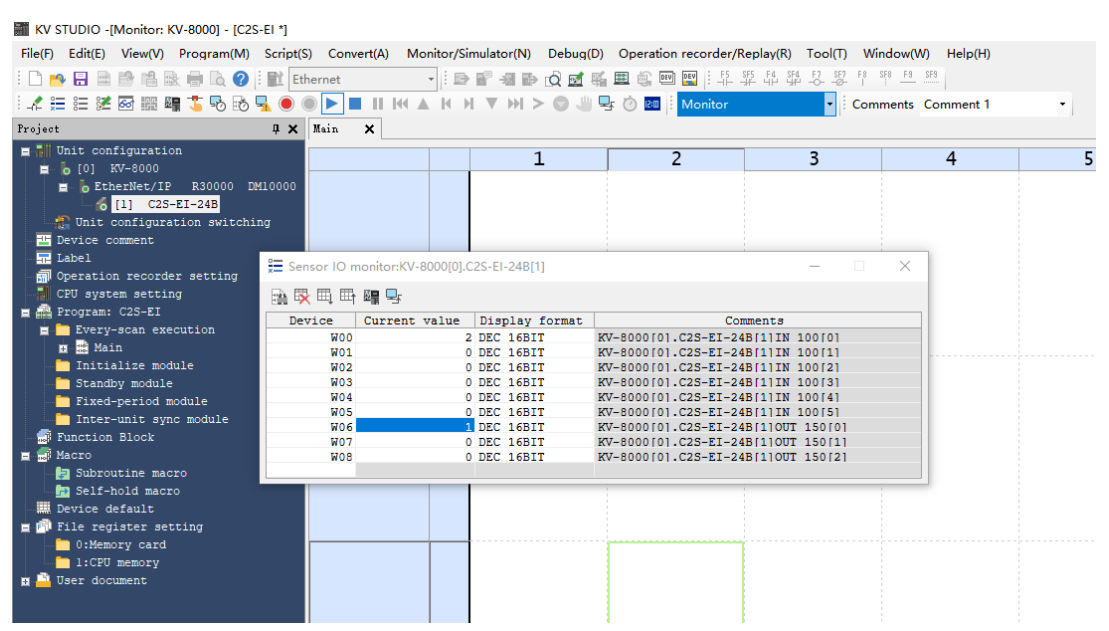

c. If you need to control a group of solenoid valve coil outputs, take the first group of channels as an example, you can double-click the current value of W06 to enter **255** to turn on the first group of solenoid valve coil channels, as shown in the following figure.

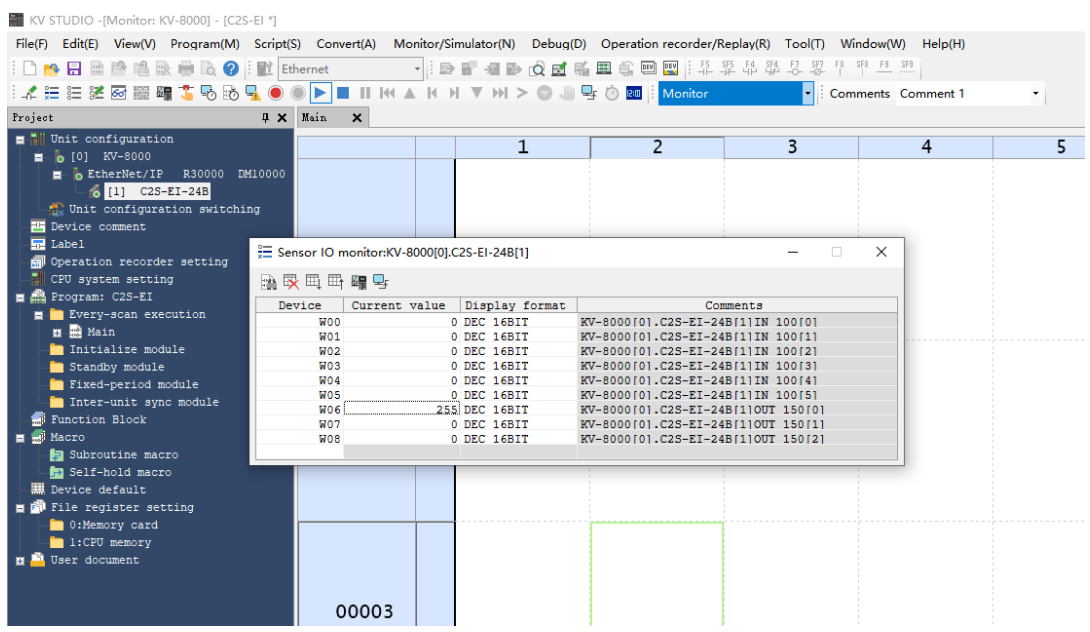

#### <span id="page-47-0"></span>7.6.2Application In CODESYS V3.5 Software Environment

#### **1、 Preparations**

- ⚫ **Hardware Environment**
	- ➢ **Valve terminal model C2S-EI-24B**
	- ➢ **One computer pre-installed with CODESYS V3.5 software**
	- ➢ **Shielded cable for valve terminal**
	- ➢ **One switching power supply**
	- ➢ **Device configuration files**

Configuration file access: https[://www.solidotech.com/documents/configfile](https://www.solidotech.com/documents/configfile)

**Note:** Valve terminal configuration files of a high number of valve positions are compatible with valve terminals with a lower number of valve positions, e.g., a C2S-EI-20B valve island can use a C2S-EI-24B file.

⚫ **Hardware Configuration and Wiring** Please follow ["5 Installation"](#page-11-0) and ["6 Wiring"](#page-13-0).

#### **2、 Installation configuration files**

- a. Open CODESYS software and select "Tools -> Device Repository" to install the EhterNet/IP EDS device descriptions file.
- b. The Device Repository window pops up, click "Install", select the relevant EDS file to install. Successful installation shows that the device "xxxx" installed to the device repository, as shown in the following figure.

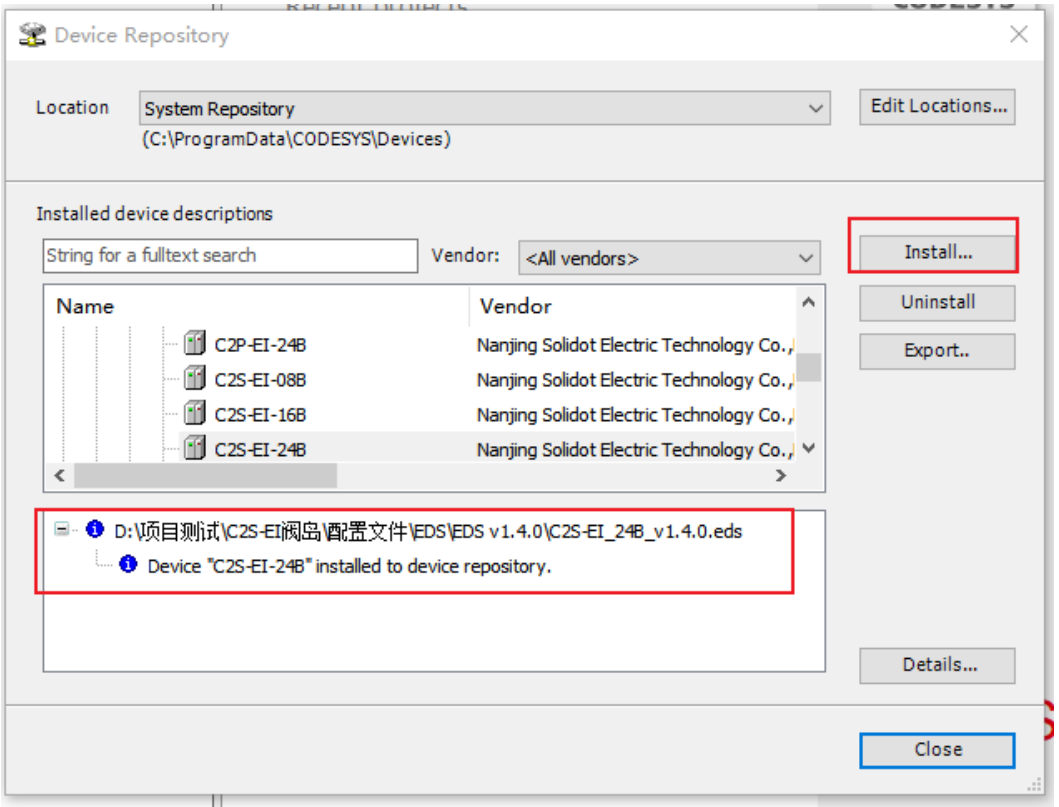

#### **3、 New project**

a. Click "File", select "New Project", enter the project name, click "OK", as shown below.

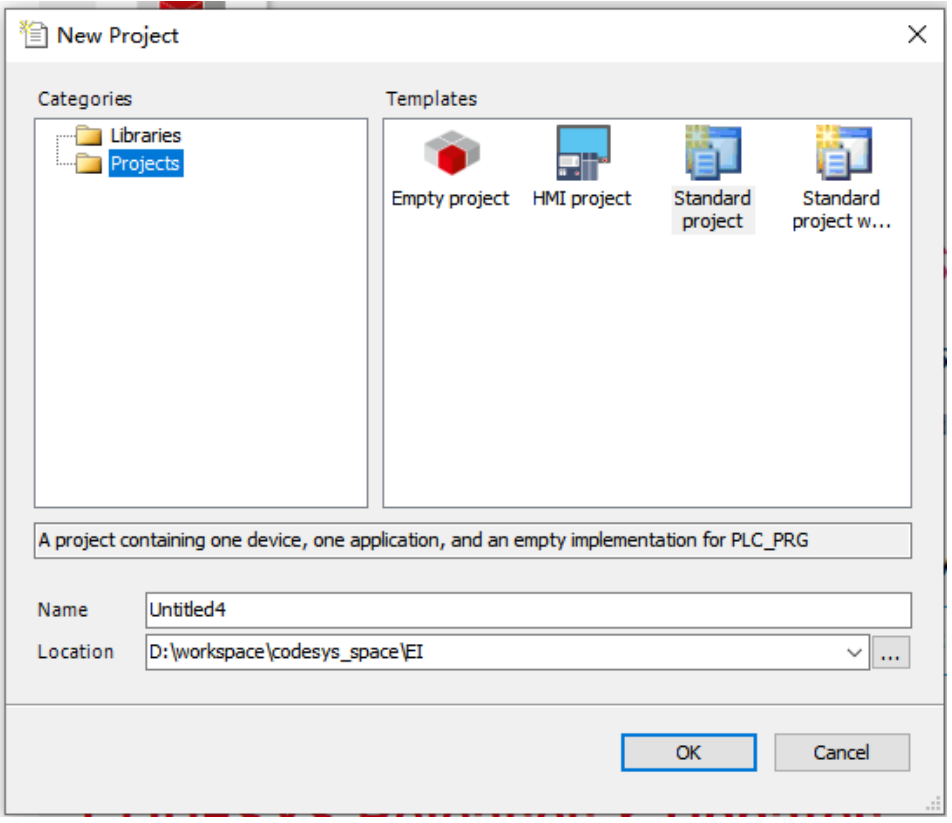

#### **4、 Add "Ethernet"**

- a. Start the PLC with "CODESYS Control Win V3 x64 SysTray".
- b. Double-click "Device (CODESYS Control Win V3 X64**)"** in the left navigation tree and click "Scan Networks".
- c. Select devices, scan for networks, and networks are active, as shown in the following figure.

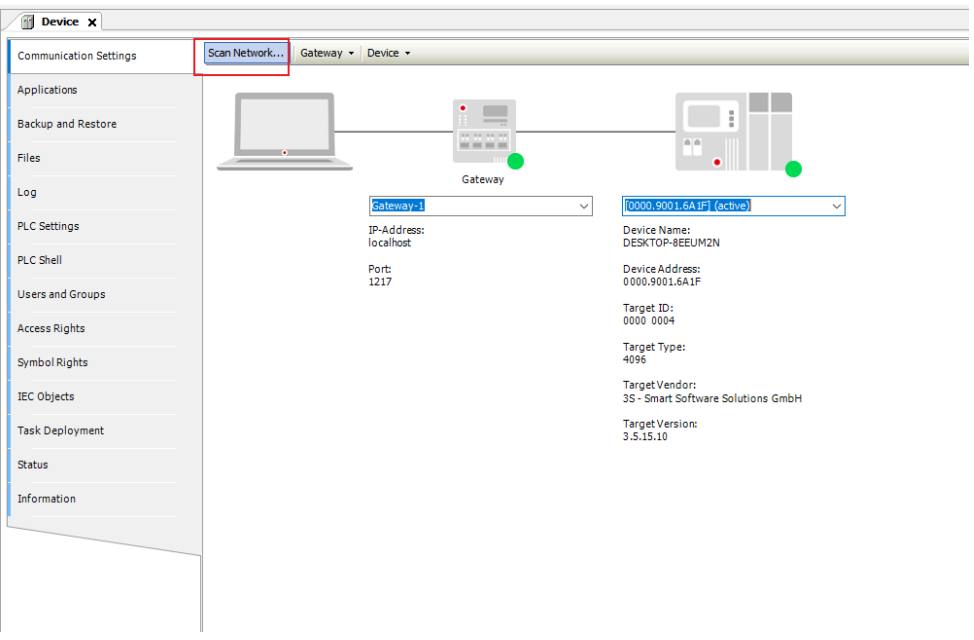

d. Right click on "Device(CODESYS Control Win V3 X84) " in the left navigation tree and select "Add Device".

e. The Add Device window pops up, select "EtherNet/IP -> Ethernet Adapter -> Ethernet", click "Add Device", as shown in the following figure.

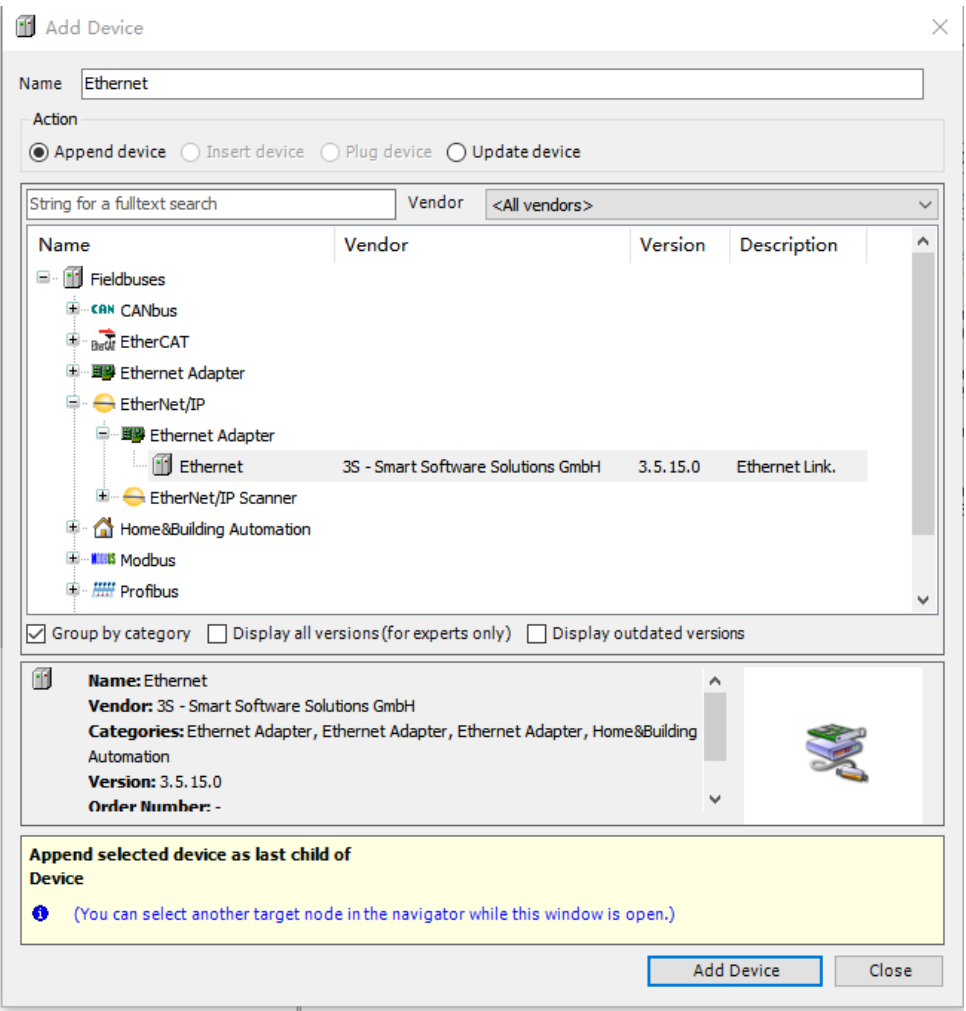

- f. Right-click "Ethernet (Ethernet)" in the left navigation tree and select "Add Device".
- g. Select "EthernetIP -> Ethernet/IP Scanner -> Ethernet/IP Scanner" and click "Add Device" as shown below.

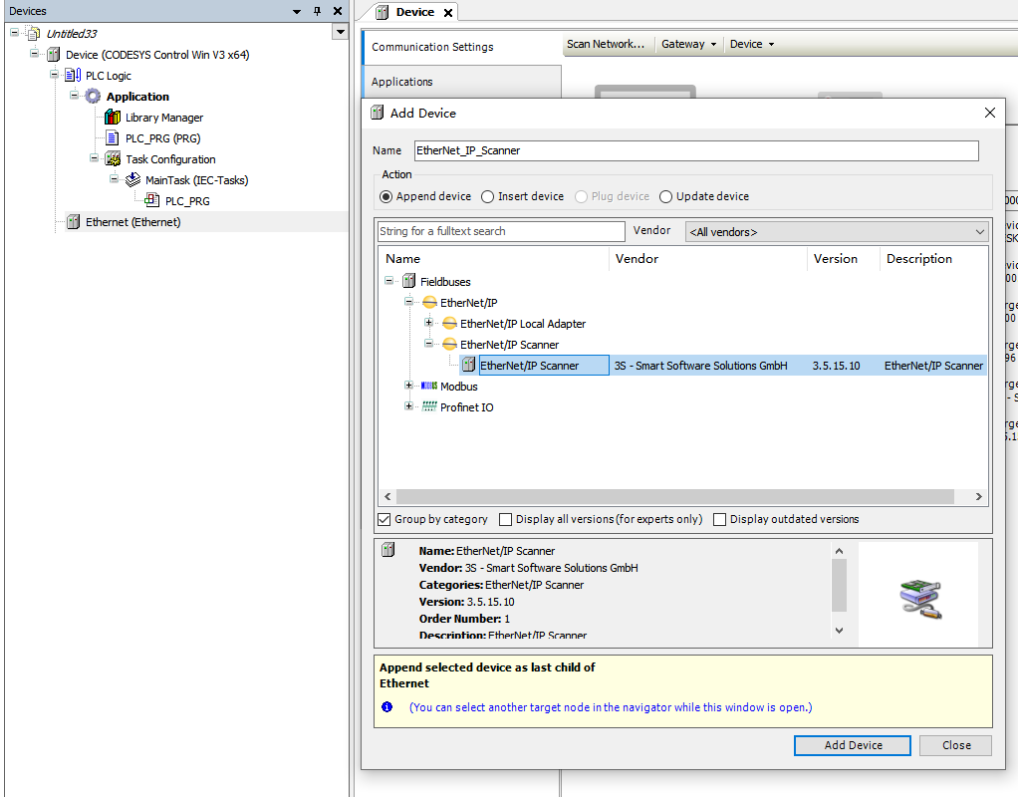

#### **5、 Configure "Ethernet/IP"**

- a. Double-click on "Ethernet (Ethernet)" in the left navigation tree to open the configuration window.
- b. In the General tab, click on the right side of the Interface, select "Network Adapters", and finally click "OK", as shown in the following figure.

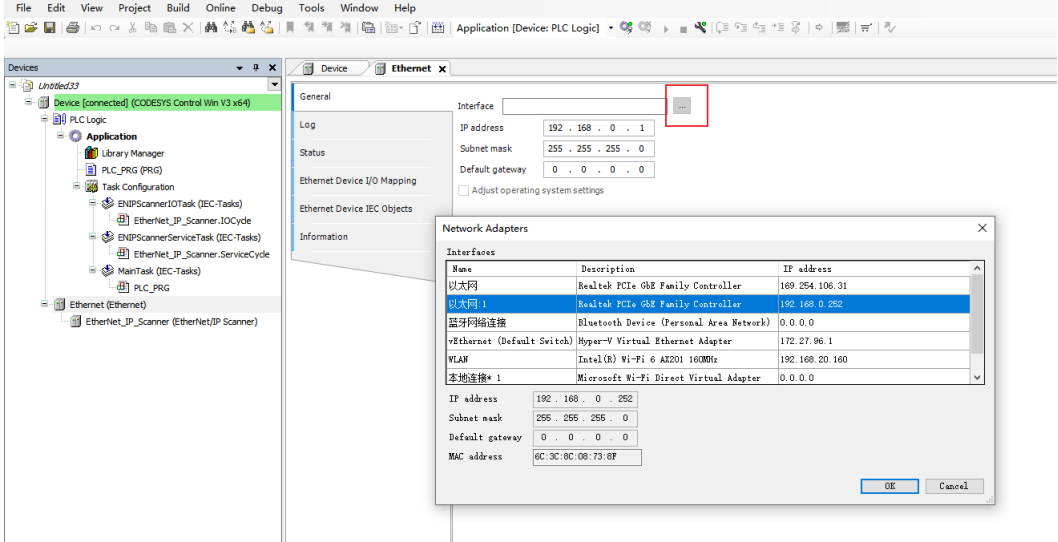

#### **6、 Add Device**

- a. Click  $\mathbb{Q}_2^2$  to log in to the device.
- b. Right-click on "EtherNet\_IP\_Scanner (EtherNet/IP Scanner)**"** in the left navigation tree **and** select "Scan Devices**"**.
- c. After scanning, select "C2S-EI-24B" and click "Copy to project" as shown in the following figure.

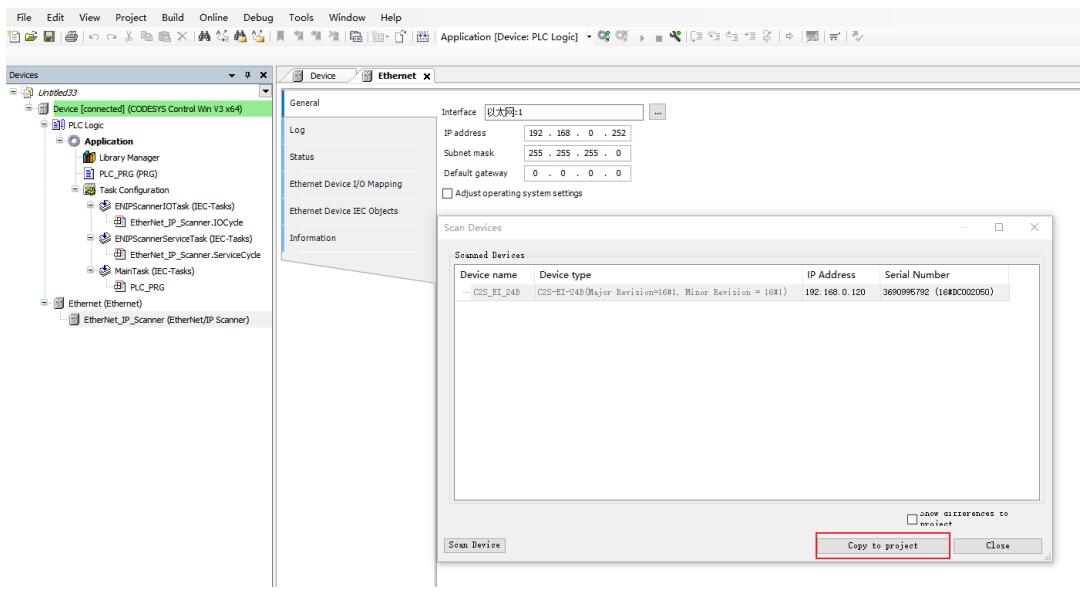

d. The device has been added, as shown below.

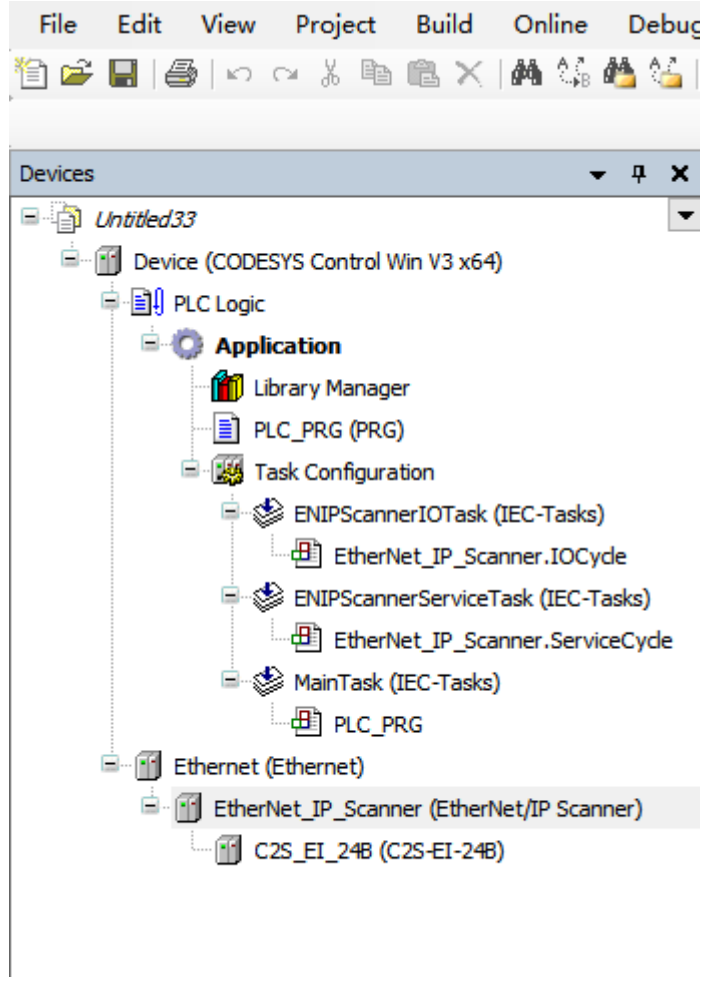

#### **7、 Parameter settings**

The parameter setting function is used to configure the clear/hold function of the valve terminal.

a. Double-click the device to open the "Device Configuration" window, switch to the "Connections" page, as shown below.

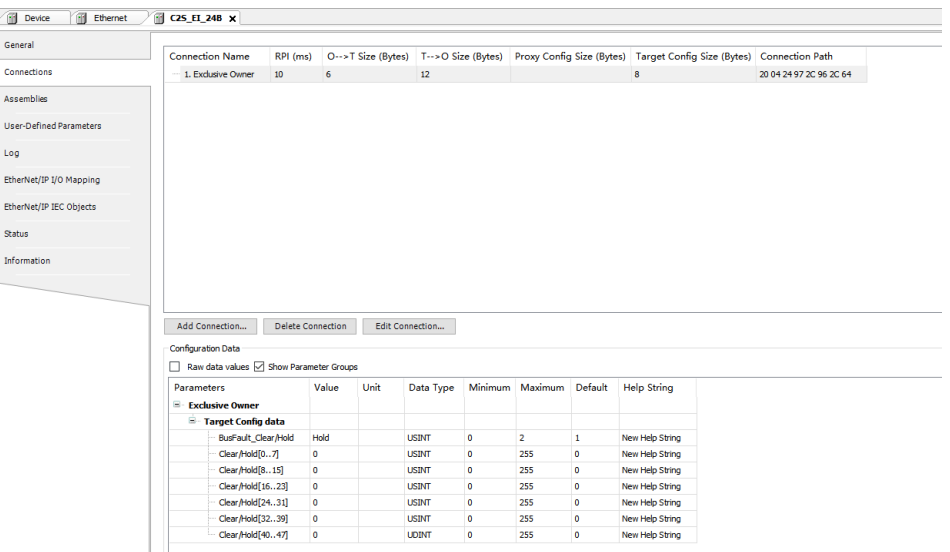

b.Output signal clear/hold parameter function, click the value of the parameter "BusFault Clear/Hold", you can select "Clear", "Hold", or "Set by channel". When you select "Set by channel", the Clear/Hold[0..7] ~ Clear/Hold[40..47] parameters are valid, as shown in the figure below.

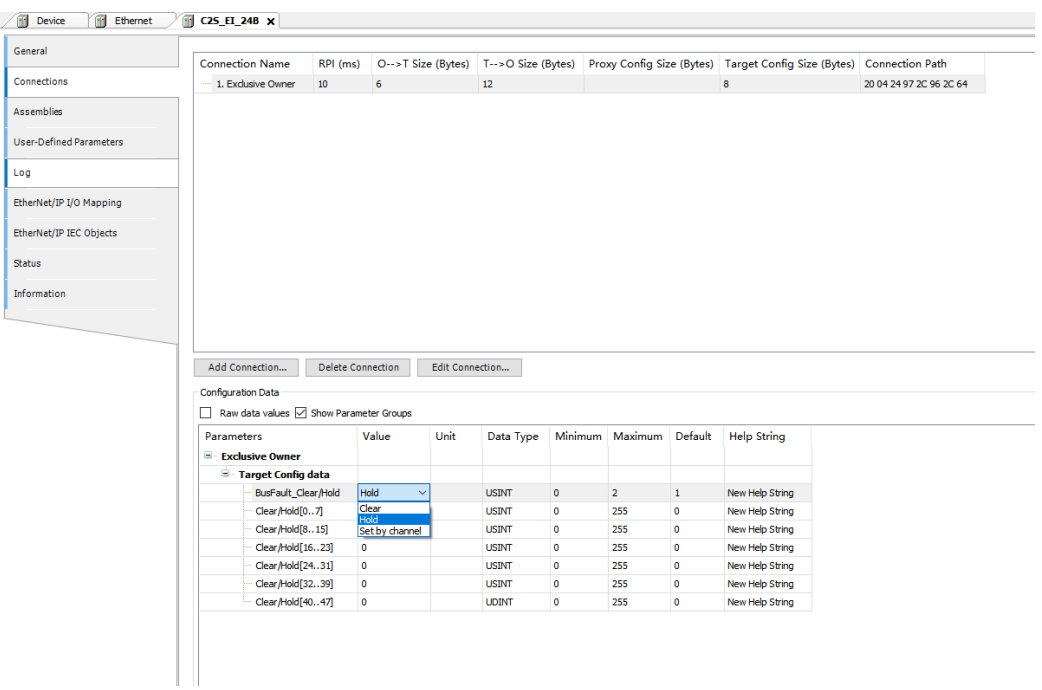

c. Under "Set by channel", double-click the value of Clear/Hold [0..7], you can set the value by channel, as shown in the figure below.

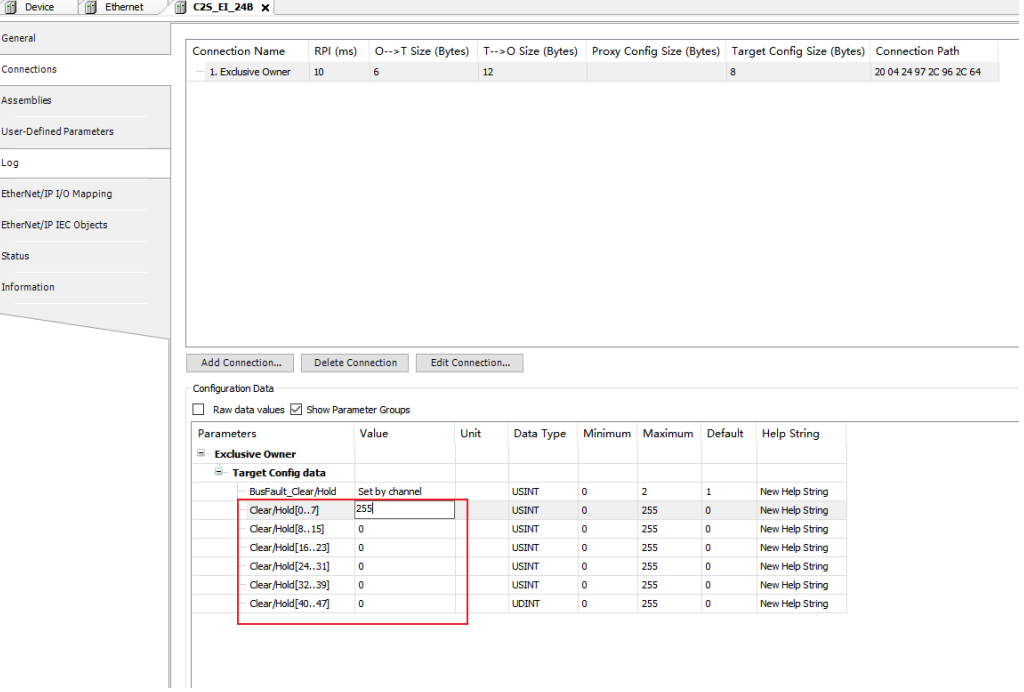

d. Click "Online -> Multi-Download..." in the menu bar, as shown below.

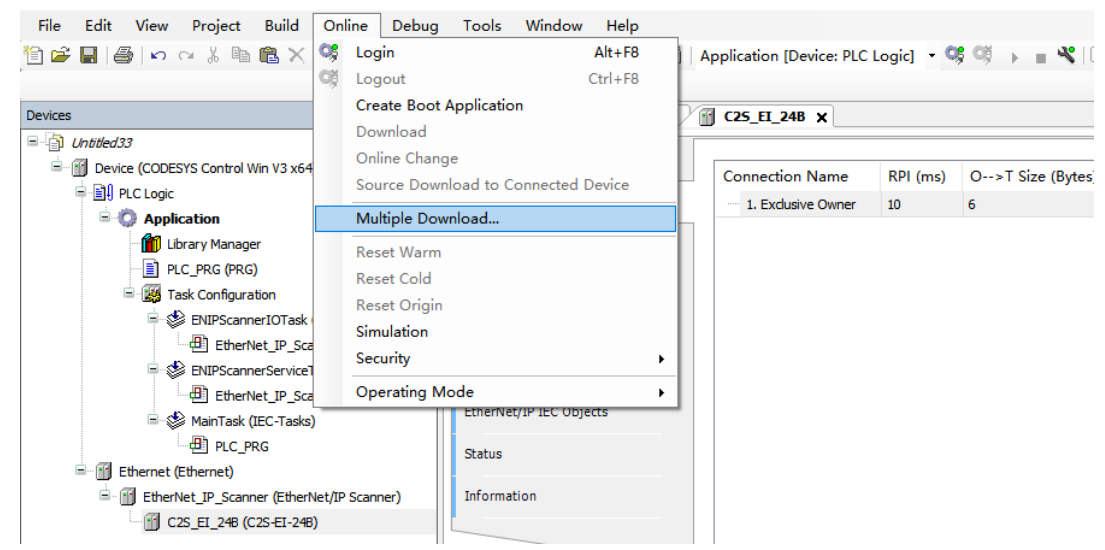

e. Multiple Download window will pop up, select "Always perform a full download", click "OK", as shown in the figure below.

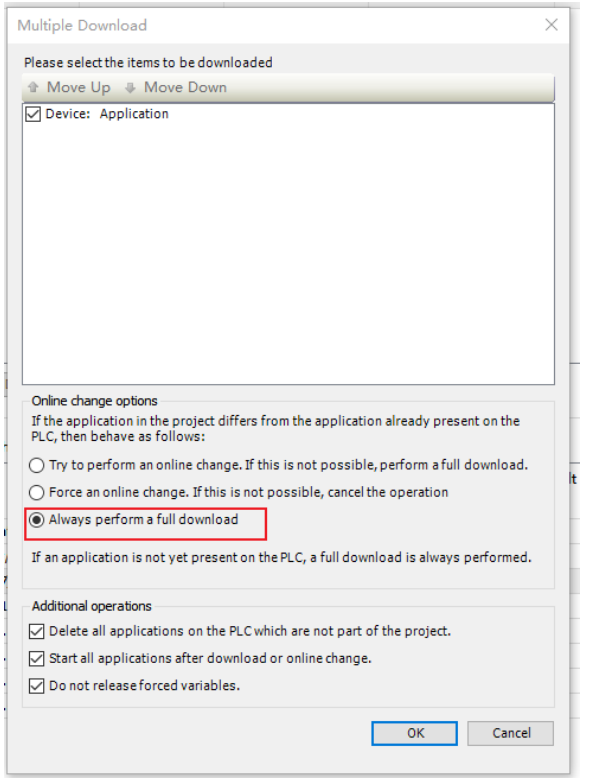

f. Once the download is complete, click  $\mathbb{G}_n^{\mathsf{g}}$  and the system is online as shown below.

 $\mathbf{r}$ 

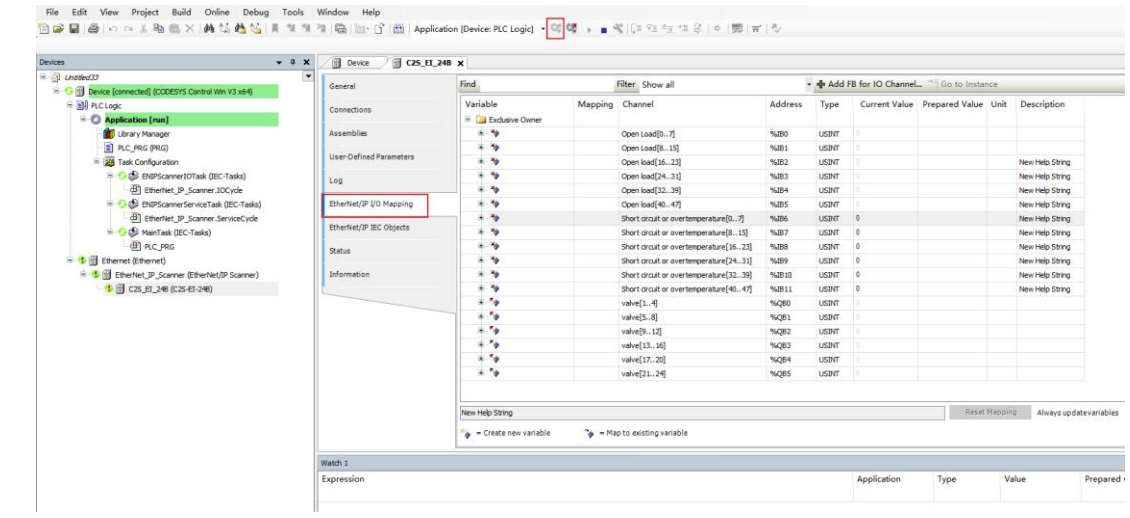

#### **8、 Data monitoring**

- a. Click the button to log out and switch to the "EtherNet/IP I/O Mapping" tab.
- b. Select "Enable 1" mode from the drop-down list in the lower right corner, as shown below.

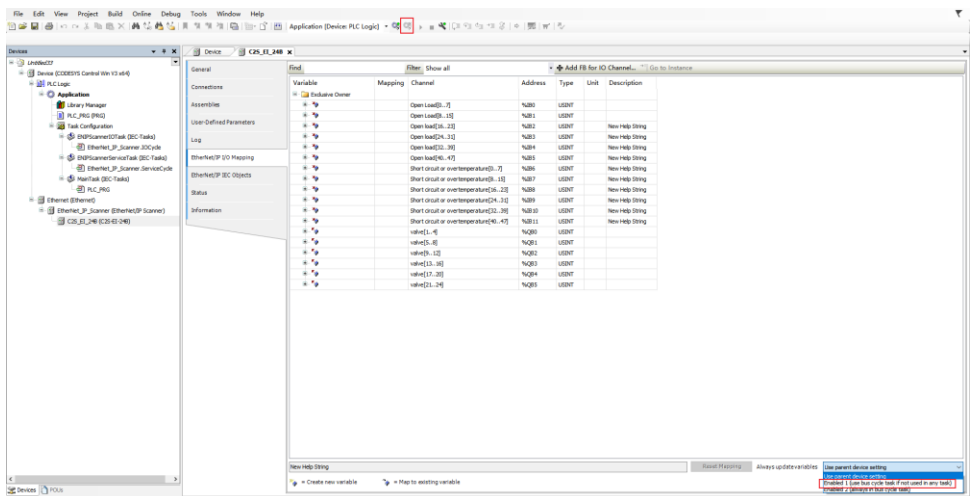

c. Click  $\mathbb{C}^2$  to log in and monitor the page as shown below.

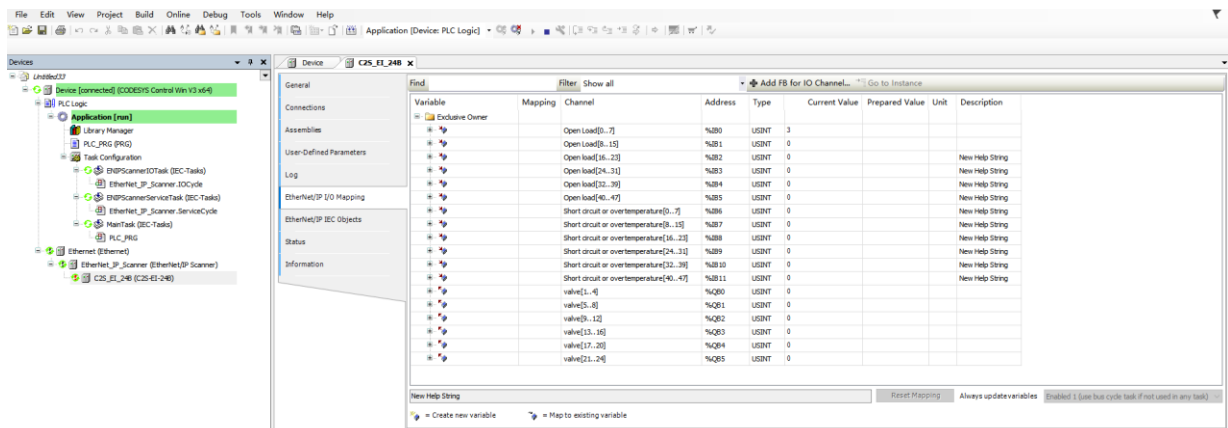

#### ⚫ **Open Load Detection**

Open load[0..7], Open load[8..15], Open load[16..23], Open load[24..31], Open load[32..39], Open load[40..47], in total 48 channels can be diagnosed independently.

#### ⚫ **Short Circuit/Over Temperature Detection**

Short circuit or overtemperature[0..7], Short circuit or overtemperature[8..15], Short circuit or overtemperature[16..23], Short circuit or overtemperature[24..31], Short circuit or overtemperature[32..39], Short circuit or overtemperature[40..47], in total 48 channels can be diagnosed independently.

#### ⚫ **Valve Terminal Output Control Function**

24 double solenoid valve are grouped into 6 groups of channels according to the driver chip types, which are valve[1..4], valve[5..8], valve[9..12], valve[13..16], valve[17..20], valve[21..24]. Each group has 8 channels, so there is a total of 48 channels output control .

#### d. **Open load detection**

The diagnostic value is valid when the channel solenoid coil output is off ( value is 0).

In the "Current Value" of channel Open load[0..7], you can view the solenoid valve open load diagnostic value of each group of channels of the valve terminal. A group of channels with normal status of solenoid valve coils is **0**, and an open circuit status is not **0**.

Click "+" to expand Open load [0..7], you can view the open load diagnostic value of each channel's solenoid valve, the value **1** means the open load status, the value **0** means normal status, as shown in the figure below.

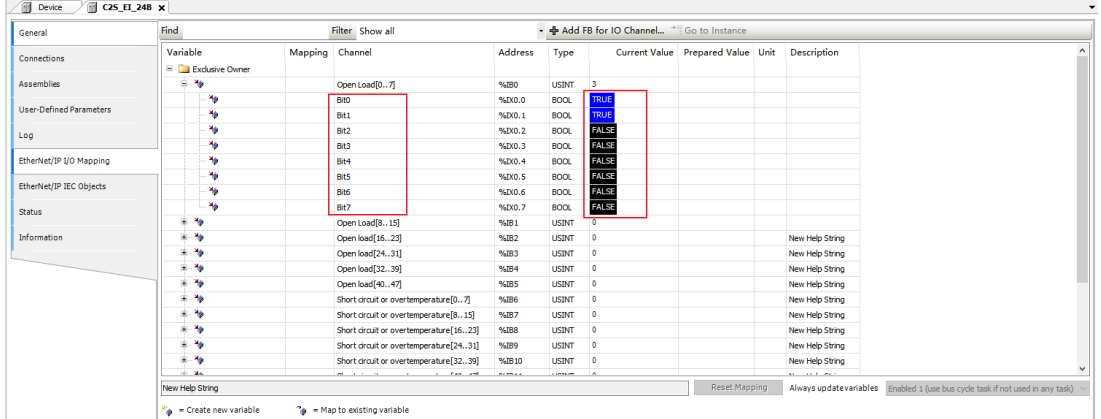

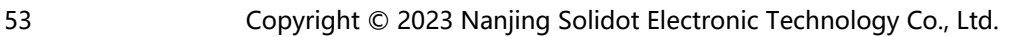

#### e. **Short circuit or overtemperature detection**

The diagnostic value is valid when the channel solenoid coil output is on (the value is 1). In the "Current Value" of channel Open load[0..7], you can view the solenoid valve short circuit/overtempertaure diagnostic value of each group of channels of the valve terminal. A group of channels with normal status of solenoid valve coils is **0**, and a short circuit/overtempertaure status is not **0**.

Click "+" to expand short circuit/overtempertaure [0..7], you can view the short circuit/overtempertaure diagnostic value of each channel's solenoid valve, the value **1** means the short circuit/overtempertaure status, the value **0** means normal status, as shown in the figure below.

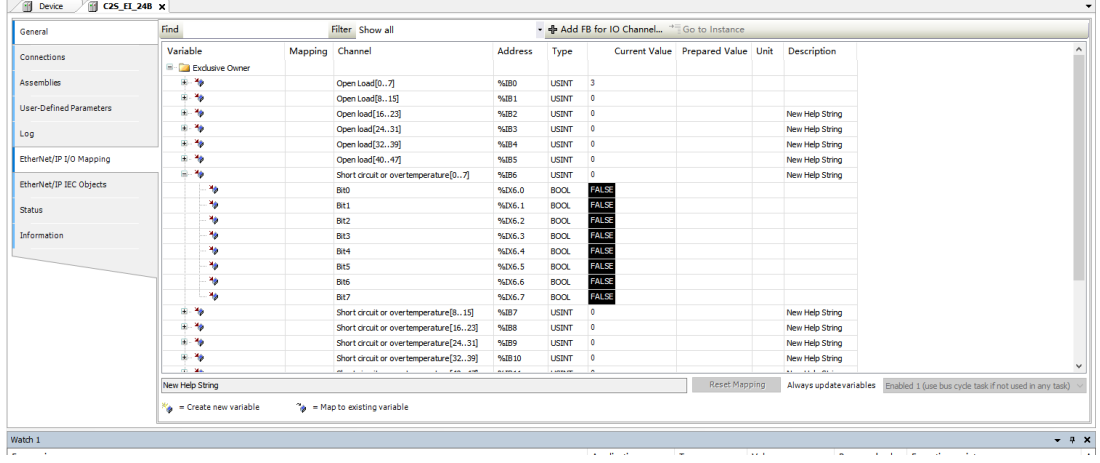

#### f. **Channel output control**

If any solenoid valve coil of the valve terminal need to start the output, take the first channel as an example, you can click "+" to expand the valve[1...4], write "**1**" in "prepared value" of channel Bit0, press "Ctrl+F7" to enter, then the first solenoid valve coil channel should open, as shown below. To open other channels output, follow the above steps.

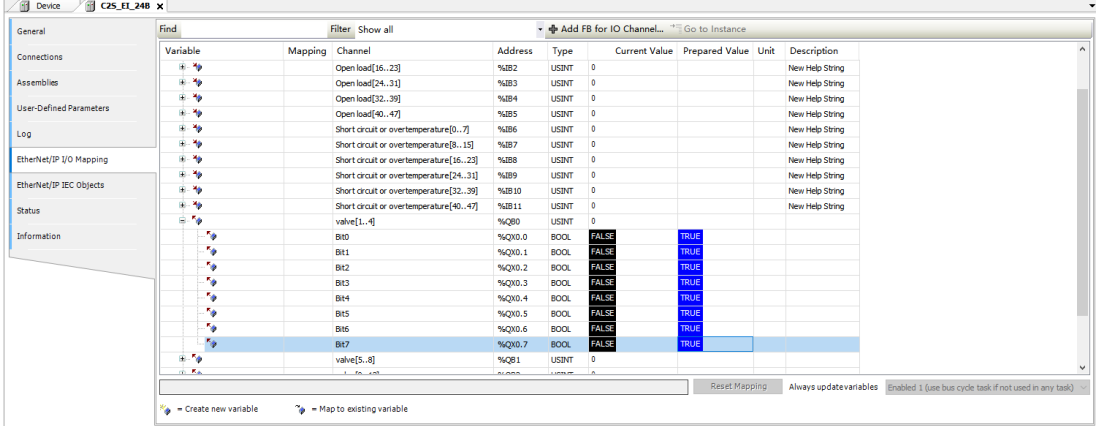

# **FAQ**

# <span id="page-58-1"></span><span id="page-58-0"></span>8.1 Inability of Scanning Modules

#### **1. Check network cable connections**

Use windows command to the IP address of the ping module, if ping is on, then check the status of the indicator, if not, then check the network cable connection. If the network cable connection is normal, set the request acceptance time to 60s in the device scanning and then rescan the module. If an unknown device was found, then this module's IP has not been assigned, re-assign the IP aaddress. If you still can not scan for the module, then check the status of the indicator.

#### **2. Check indicator status**

If the RUN light flashes, the IP address exists. The IP of the controller and module may not be in the same network segment, restore the module to factory settings and then reset the IP address. RUN light flashing may also means the module detects duplicate IP address in the network, it is recommended to troubleshoot duplicate IP devices and deal with them.

# <span id="page-58-2"></span>8.2 Abnormal IP Address Assignment

**1. Unable to scan the device under factory settings**

Modify the request acceptance time to 60s.

#### **2. Using BOOTP to assign timeout for IP address**

Click Advanced Settings in IP Address Settings and set the timeout time to 60s. If the timeout time has already been set to 60s, check whether the IP addresses of the controller and allocated module are in the same network segment.

**3. Loss of assigned IP address after power failure**

This is caused by not setting the module with a fixed IP after using BOOTP to assign an IP address.

#### **4. Unable to use rotary switc to change IP address**

The IP address setting is out of the regulated range or the IP address setting is 0. Verify that if the rotary switch settings are as expected.

# <span id="page-59-0"></span>8.3 Inability of Scanning Devices with IP Setting Tool

When the device cannot be scanned using the IP Setting Tool tool, you can try the following methods.

- ⚫ First, use the cmd command route print to view all the network segments of the routing table, and use the host computer software to set the IP address of the valve terminal so that the IP address is inconsistent with all the network segments of the routing table.
- ⚫ After an interval of five minutes, re-power on the device, power on 15s, and then scan. Try few times more if the device cannot be found.